# **Simulink**® **Coder**™ Getting Started Guide

# MATLAB&SIMULINK®

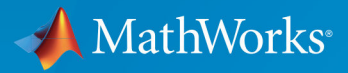

R

**R**2018**a**

## **How to Contact MathWorks**

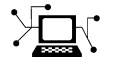

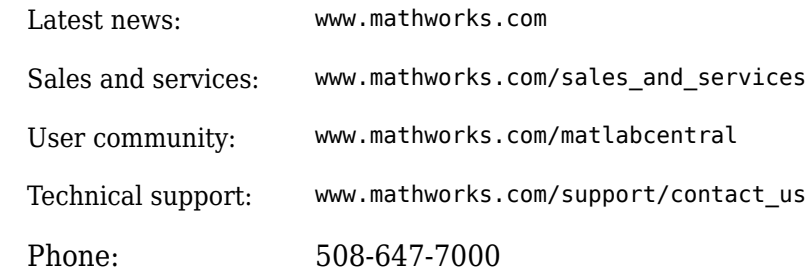

 $\mathbb{R}$  The MathWorks, Inc. 3 Apple Hill Drive Natick, MA 01760-2098

*Simulink*® *Coder*™ *Getting Started Guide*

© COPYRIGHT 2011–2018 by The MathWorks, Inc.

The software described in this document is furnished under a license agreement. The software may be used or copied only under the terms of the license agreement. No part of this manual may be photocopied or reproduced in any form without prior written consent from The MathWorks, Inc.

FEDERAL ACQUISITION: This provision applies to all acquisitions of the Program and Documentation by, for, or through the federal government of the United States. By accepting delivery of the Program or Documentation, the government hereby agrees that this software or documentation qualifies as commercial computer software or commercial computer software documentation as such terms are used or defined in FAR 12.212, DFARS Part 227.72, and DFARS 252.227-7014. Accordingly, the terms and conditions of this Agreement and only those rights specified in this Agreement, shall pertain to and govern the use, modification, reproduction, release, performance, display, and disclosure of the Program and Documentation by the federal government (or other entity acquiring for or through the federal government) and shall supersede any conflicting contractual terms or conditions. If this License fails to meet the government's needs or is inconsistent in any respect with federal procurement law, the government agrees to return the Program and Documentation, unused, to The MathWorks, Inc.

#### **Trademarks**

MATLAB and Simulink are registered trademarks of The MathWorks, Inc. See [www.mathworks.com/trademarks](https://www.mathworks.com/trademarks) for a list of additional trademarks. Other product or brand names may be trademarks or registered trademarks of their respective holders.

#### **Patents**

MathWorks products are protected by one or more U.S. patents. Please see [www.mathworks.com/patents](https://www.mathworks.com/patents) for more information.

#### **Revision History**

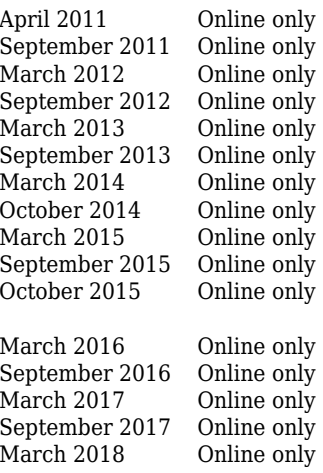

New for Version 8.0 (Release 2011a) Revised for Version 8.1 (Release 2011b) Revised for Version 8.2 (Release 2012a) Revised for Version 8.3 (Release 2012b) Revised for Version 8.4 (Release 2013a) Revised for Version 8.5 (Release 2013b) Revised for Version 8.6 (Release 2014a) Revised for Version 8.7 (Release 2014b) Revised for Version 8.8 (Release 2015a) Revised for Version 8.9 (Release 2015b) Rereleased for Version 8.8.1 (Release 2015aSP1) Revised for Version 8.10 (Release 2016a) Revised for Version 8.11 (Release 2016b) Revised for Version 8.12 (Release 2017a) Revised for Version 8.13 (Release 2017b) Revised for Version 8.14 (Release 2018a)

# **Check Bug Reports for Issues and Fixes**

Software is inherently complex and is not free of errors. The output of a code generator might contain bugs, some of which are not detected by a compiler. MathWorks reports critical known bugs brought to its attention on its Bug Report system at [www.mathworks.com/support/bugreports/](https://www.mathworks.com/support/bugreports/). Use the Saved Searches and Watched Bugs tool with the search phrase "Incorrect Code Generation" to obtain a report of known bugs that produce code that might compile and execute, but still produce wrong answers.

The bug reports are an integral part of the documentation for each release. Examine periodically all bug reports for a release, as such reports may identify inconsistencies between the actual behavior of a release you are using and the behavior described in this documentation.

In addition to reviewing bug reports, you should implement a verification and validation strategy to identify potential bugs in your design, code, and tools.

# **Contents**

## **[Product Overview](#page-8-0)**

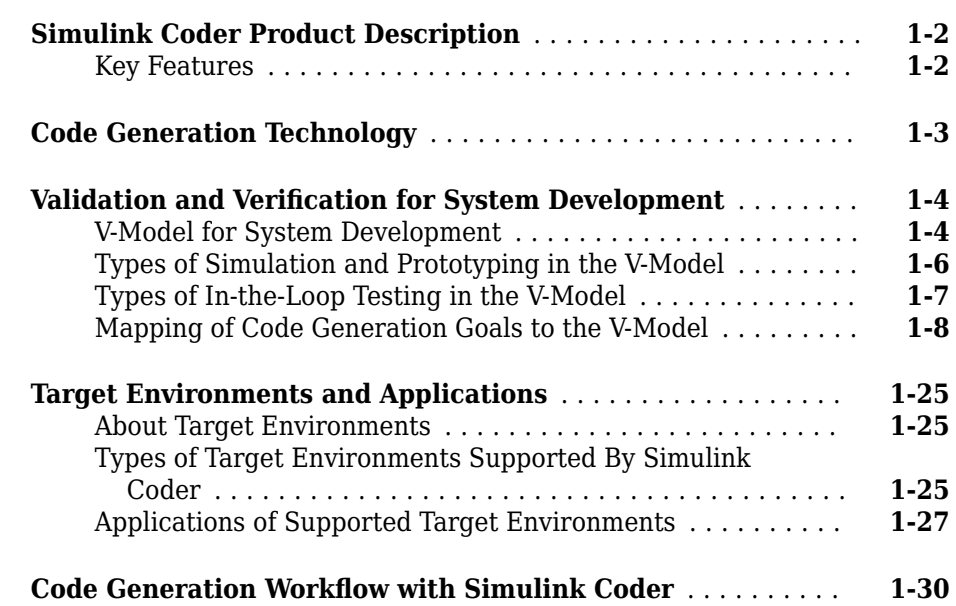

# **[Getting Started Examples](#page-40-0)**

# **[2](#page-40-0)**

**[1](#page-8-0)**

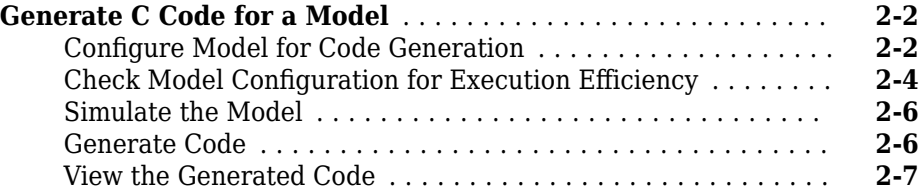

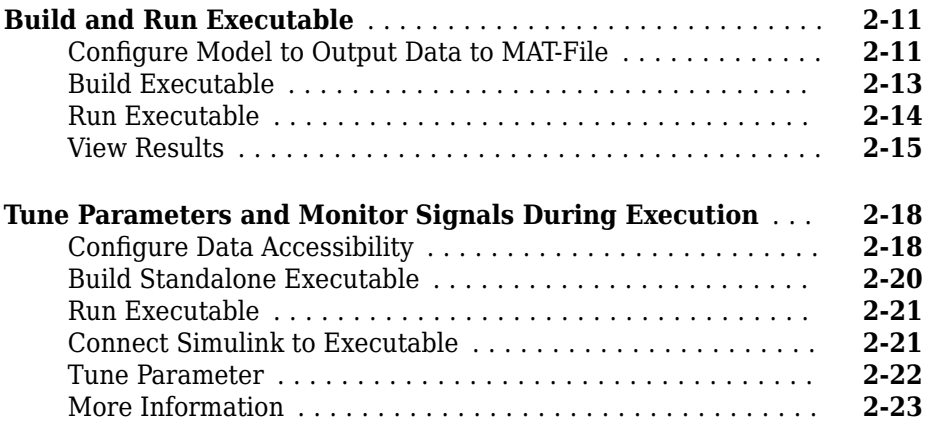

# <span id="page-8-0"></span>**Product Overview**

- • ["Simulink Coder Product Description" on page 1-2](#page-9-0)
- • ["Code Generation Technology" on page 1-3](#page-10-0)
- • ["Validation and Verification for System Development" on page 1-4](#page-11-0)

**1**

- • ["Target Environments and Applications" on page 1-25](#page-32-0)
- • ["Code Generation Workflow with Simulink Coder" on page 1-30](#page-37-0)

### <span id="page-9-0"></span>**Simulink Coder Product Description Generate C and C++ code from Simulink and Stateflow models**

Simulink Coder (formerly Real-Time Workshop®) generates and executes C and C++ from Simulink diagrams, Stateflow® charts, and MATLAB® functions. The generated source code can be used for real-time and non-real-time applications, including simulation acceleration, rapid prototyping, and hardware-in-the-loop testing. You can tune and monitor the generated code using Simulink or run and interact with the code outside MATLAB and Simulink.

# **Key Features**

- ANSI/ISO C and C++ code and executables for discrete, continuous, or hybrid Simulink and Stateflow models
- Incremental code generation for large models
- Integer, floating-point, and fixed-point data type support
- Code generation for single-rate, multirate, and asynchronous models
- Single-task, multitask, and multicore code execution with or without an RTOS
- External mode simulation for parameter tuning and signal monitoring

# <span id="page-10-0"></span>**Code Generation Technology**

MathWorks® code generation technology produces C or C++ code and executables for algorithms. You can write algorithms programmatically with MATLAB or graphically in the Simulink environment. You can generate code for MATLAB functions and Simulink blocks that are useful for real-time or embedded applications. The generated source code and executables for floating-point algorithms match the functional behavior of MATLAB code execution and Simulink simulations to a high degree of fidelity. Using the [Fixed-Point](https://www.mathworks.com/products/simfixed/) [Designer](https://www.mathworks.com/products/simfixed/) product, you can generate fixed-point code that provides a bit-wise match to model simulation results. Such broad support and high degree of accuracy are possible because code generation is tightly integrated with the MATLAB and Simulink execution and simulation engines. The built-in accelerated simulation modes in Simulink use code generation technology.

Code generation technology and related products provide tooling that you can apply to the V-model for system development. The V-model is a representation of system development that highlights verification and validation steps in the development process. For more information, see ["Validation and Verification for System Development" on page](#page-11-0) [1-4](#page-11-0).

To learn model design patterns that include Simulink blocks, Stateflow charts, and MATLAB functions, and map to commonly used C constructs, see "Modeling Patterns for C Code" (Embedded Coder).

# <span id="page-11-0"></span>**Validation and Verification for System Development**

An approach to validating and verifying system development is the V-model.

#### **In this section...**

"V-Model for System Development" on page 1-4 ["Types of Simulation and Prototyping in the V-Model" on page 1-6](#page-13-0) ["Types of In-the-Loop Testing in the V-Model" on page 1-7](#page-14-0) ["Mapping of Code Generation Goals to the V-Model" on page 1-8](#page-15-0)

#### **V-Model for System Development**

The V-model is a representation of system development that highlights verification and validation steps in the system development process. As the following figure shows, the left side of the 'V' identifies steps that lead to code generation, including requirements analysis, system specification, detailed software design, and coding. The right side of the V focuses on the verification and validation of steps cited on the left side, including software integration and system integration.

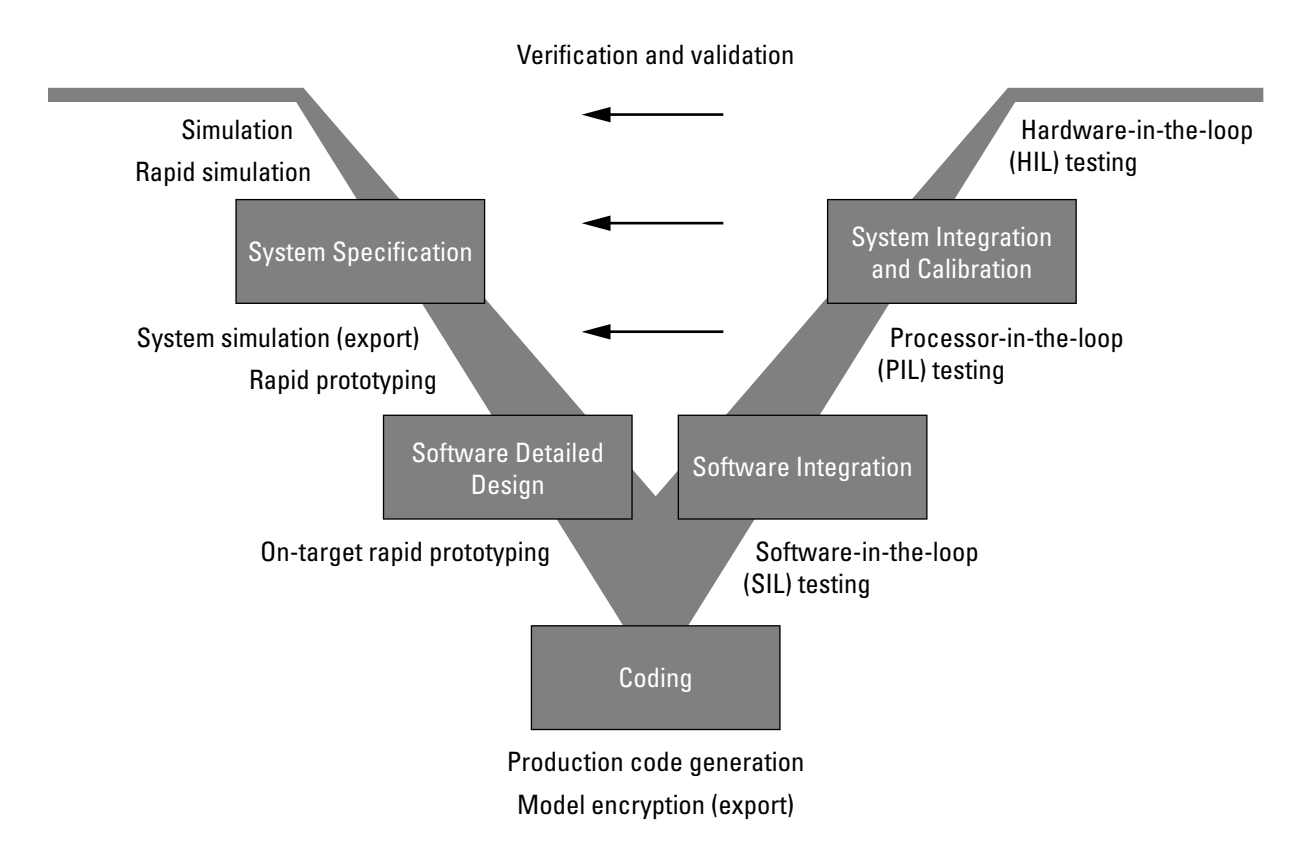

Depending on your application and its role in the process, you might focus on one or more of the steps called out in the V-model or repeat steps at several stages of the V-model. Code generation technology and related products provide tooling that you can apply to the V-model for system development. For more information about how you can apply MathWorks code generation technology and related products provide tooling to the Vmodel process, see:

- • ["Types of Simulation and Prototyping in the V-Model" on page 1-6](#page-13-0)
- • ["Types of In-the-Loop Testing in the V-Model" on page 1-7](#page-14-0)
- • ["Mapping of Code Generation Goals to the V-Model" on page 1-8](#page-15-0)

# <span id="page-13-0"></span>**Types of Simulation and Prototyping in the V-Model**

The following table compares the types of simulation and prototyping identified on the left side of the V-model diagram.

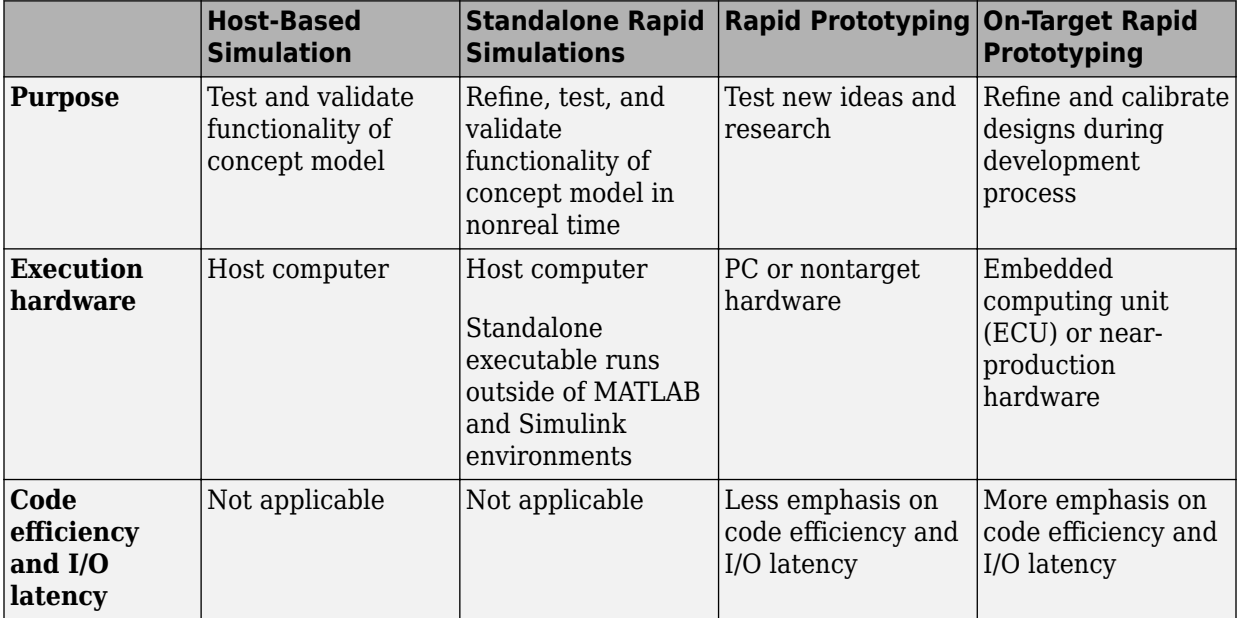

<span id="page-14-0"></span>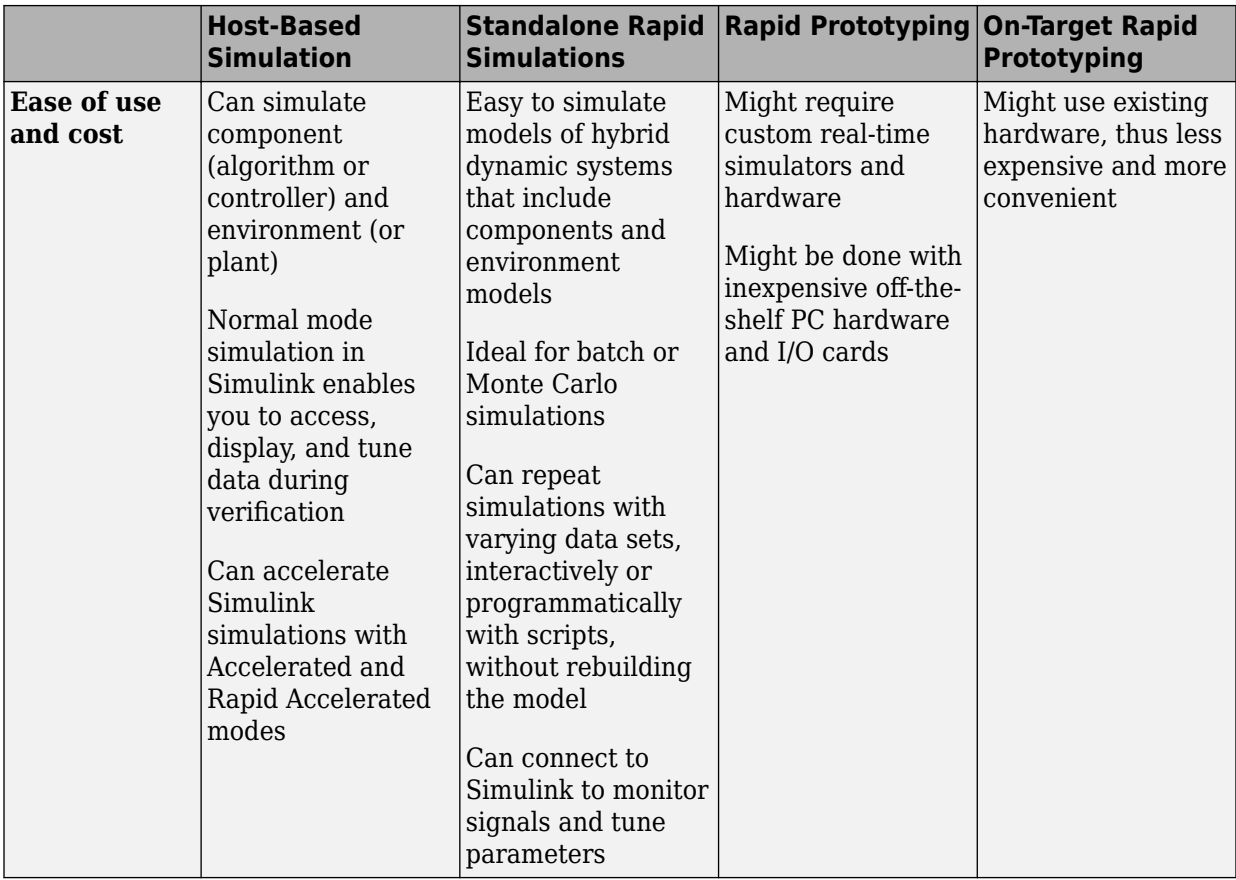

# **Types of In-the-Loop Testing in the V-Model**

The following table compares the types of in-the-loop testing for verification and validation identified on the right side of the V-model diagram.

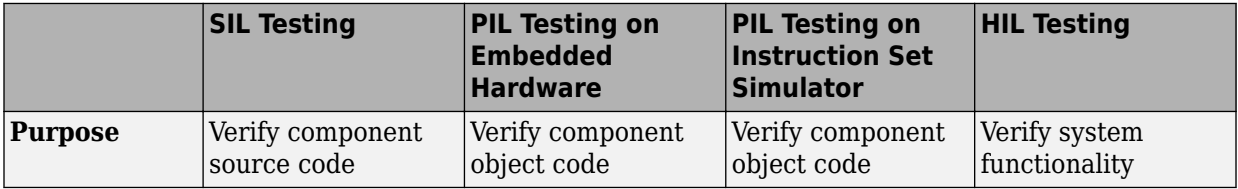

<span id="page-15-0"></span>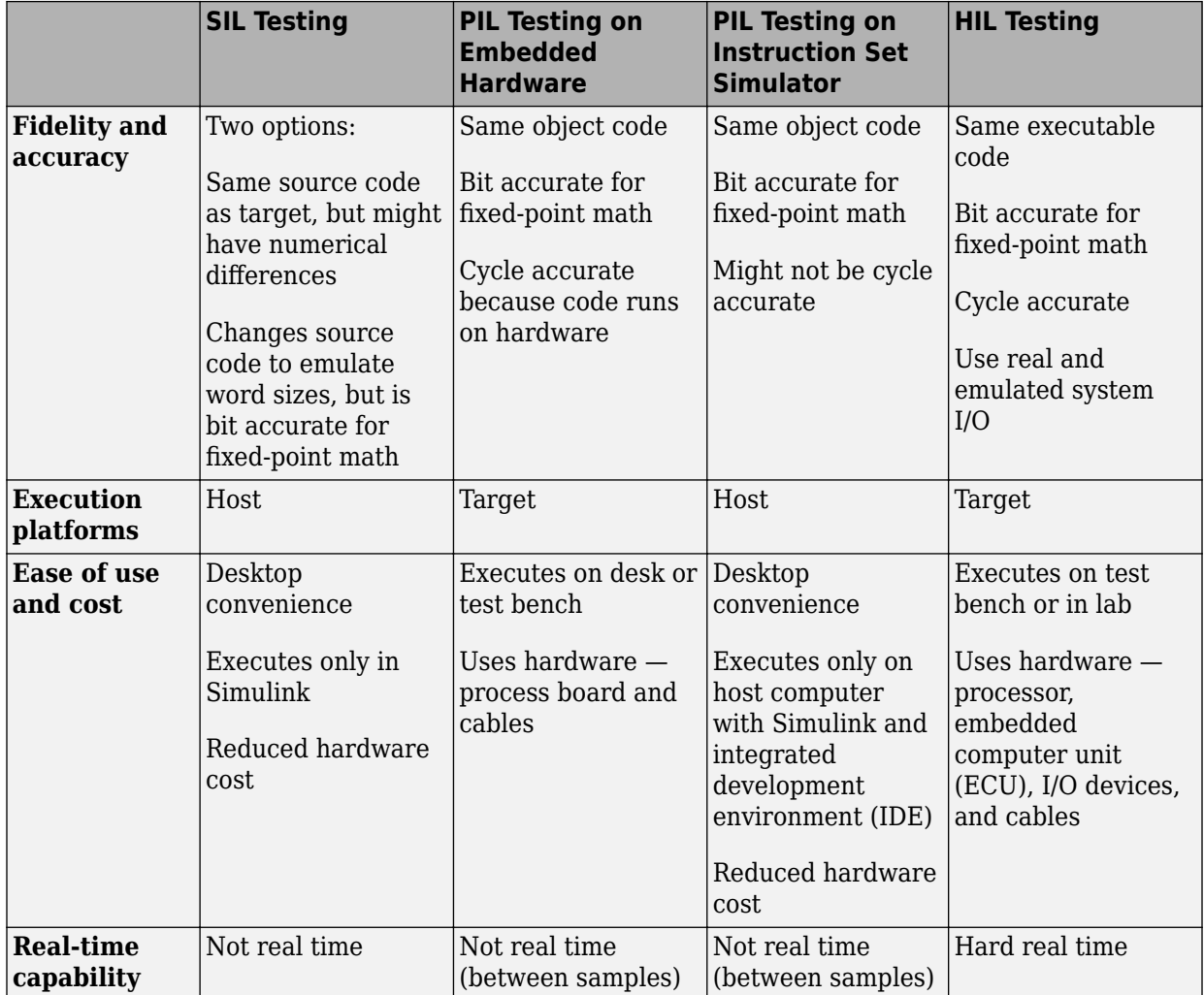

# **Mapping of Code Generation Goals to the V-Model**

The following tables list goals that you might have, as you apply code generation technology, and where to find guidance on how to meet those goals. Each table focuses on goals that pertain to a step of the V-model for system development.

- • [Documenting and Validating Requirements](#page-17-0)
- • [Developing a Model Executable Specification](#page-19-0)
- • [Developing a Detailed Software Design](#page-22-0)
- • [Generating the Application Code](#page-26-0)
- • [Integrating and Verifying Software](#page-28-0)
- • [Integrating, Verifying, and Calibrating System Components](#page-31-0)

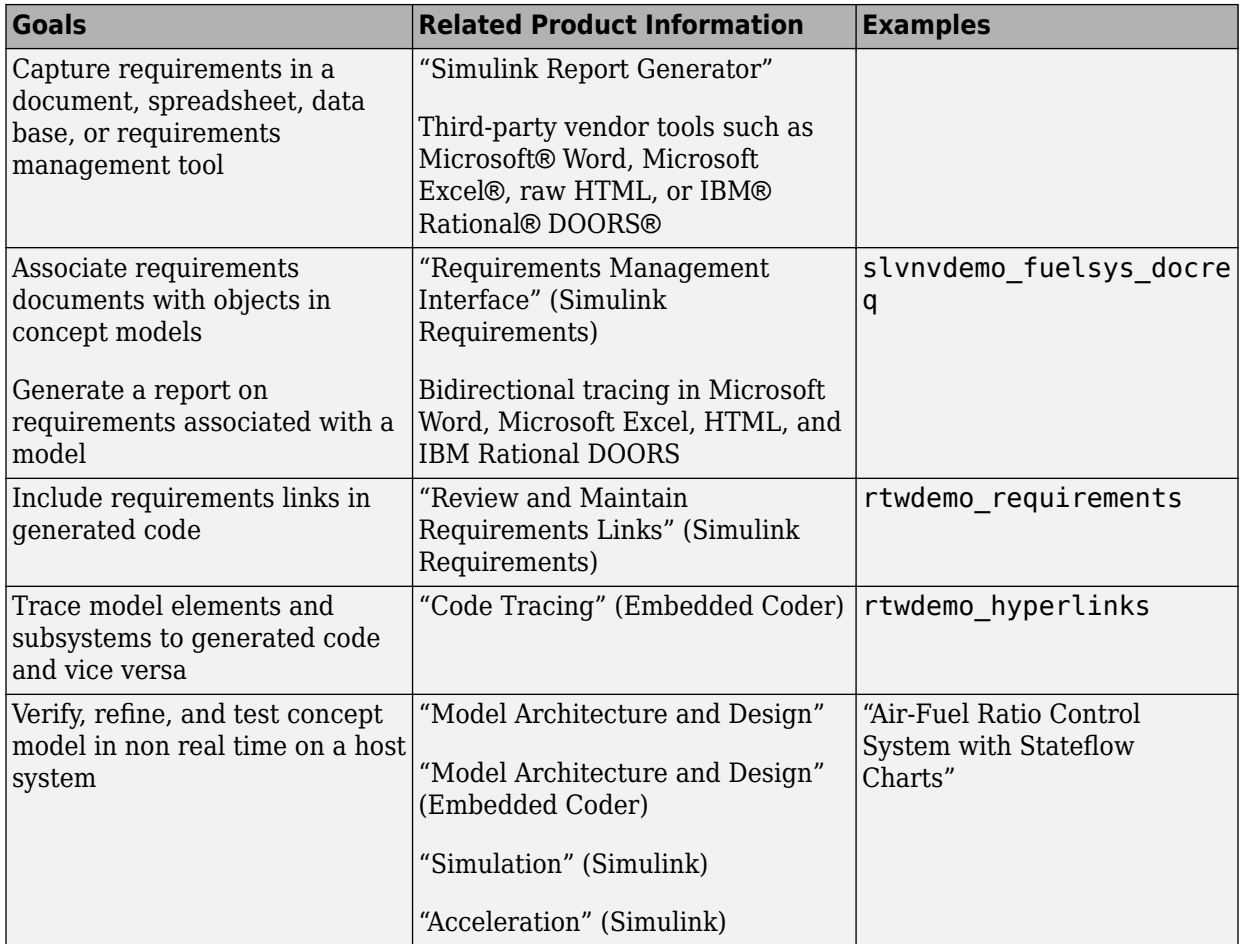

#### <span id="page-17-0"></span>**Documenting and Validating Requirements**

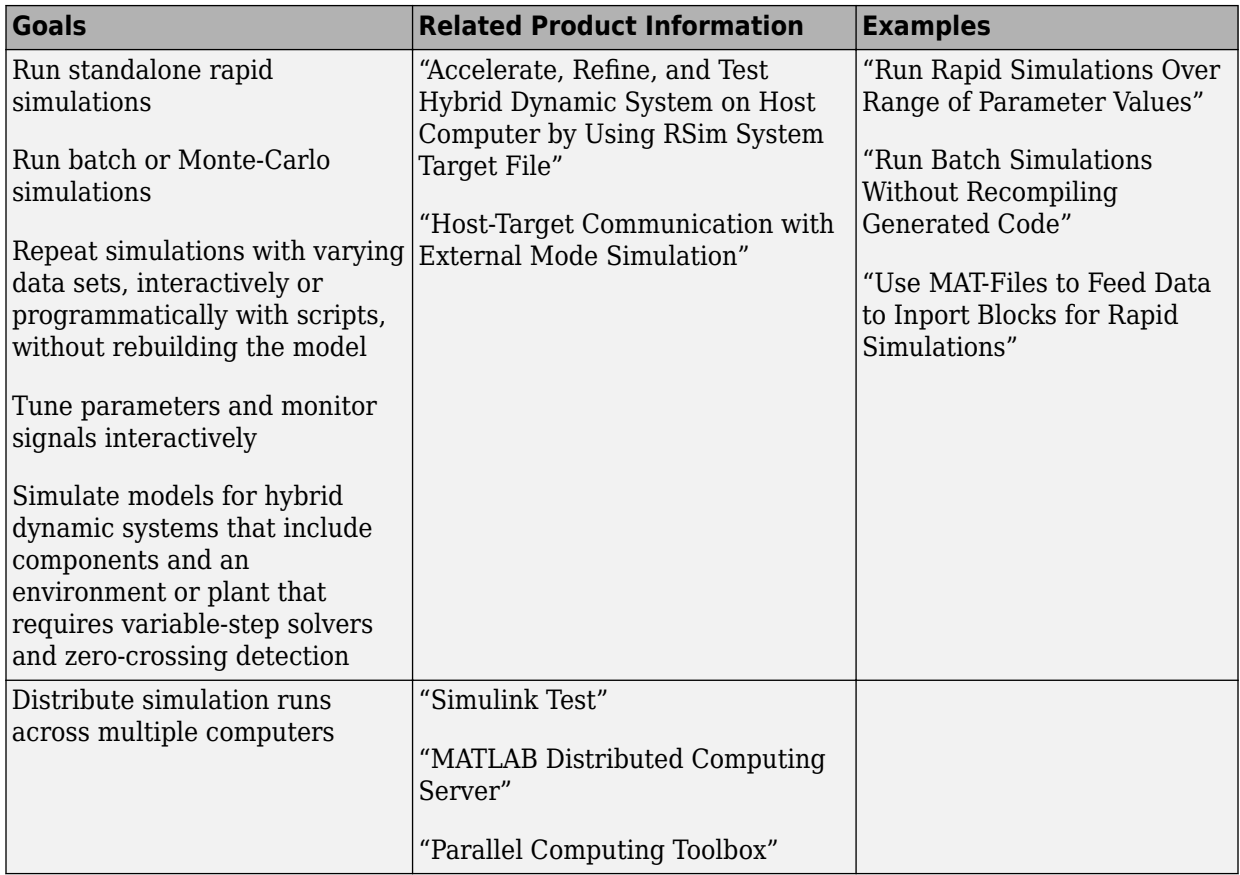

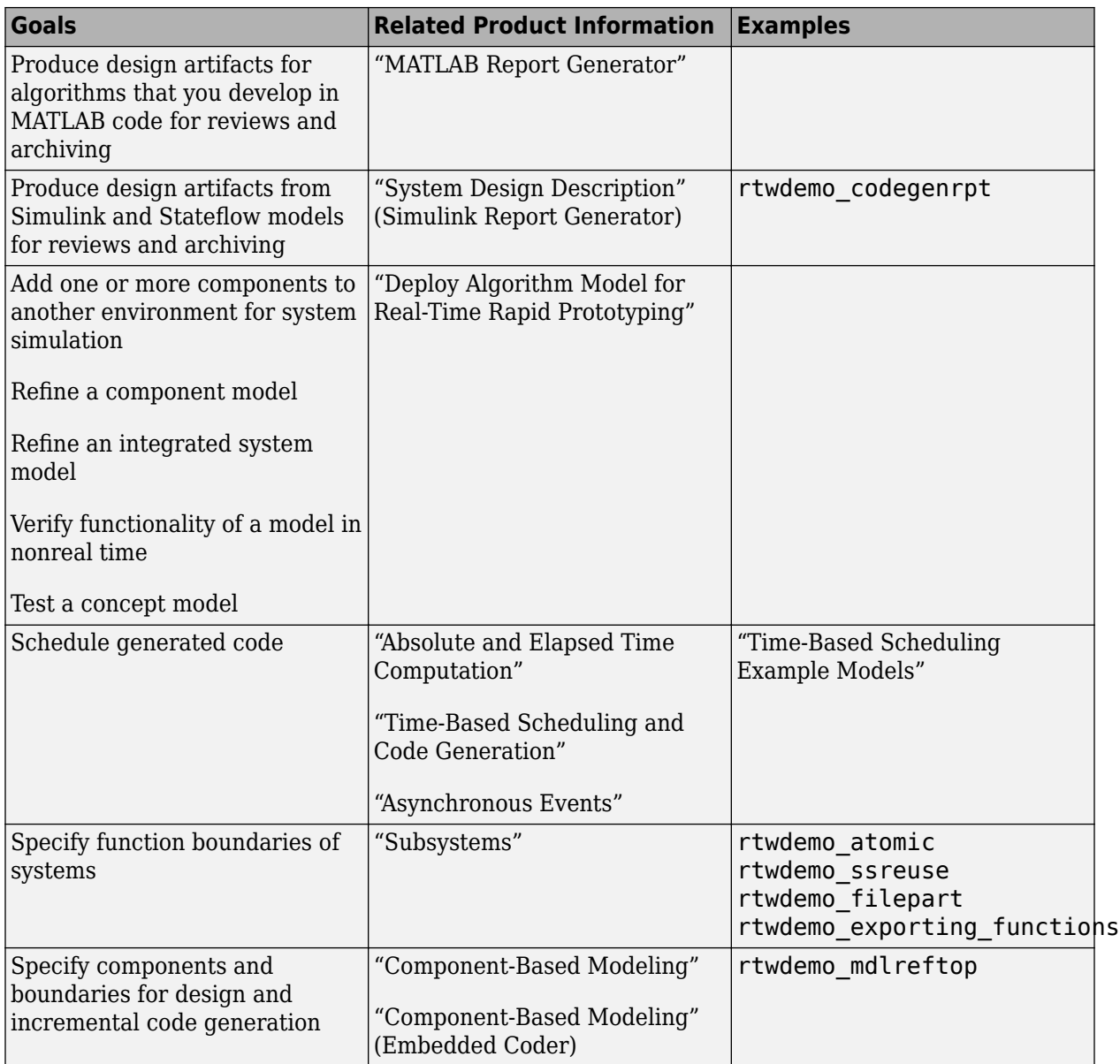

#### <span id="page-19-0"></span>**Developing a Model Executable Specification**

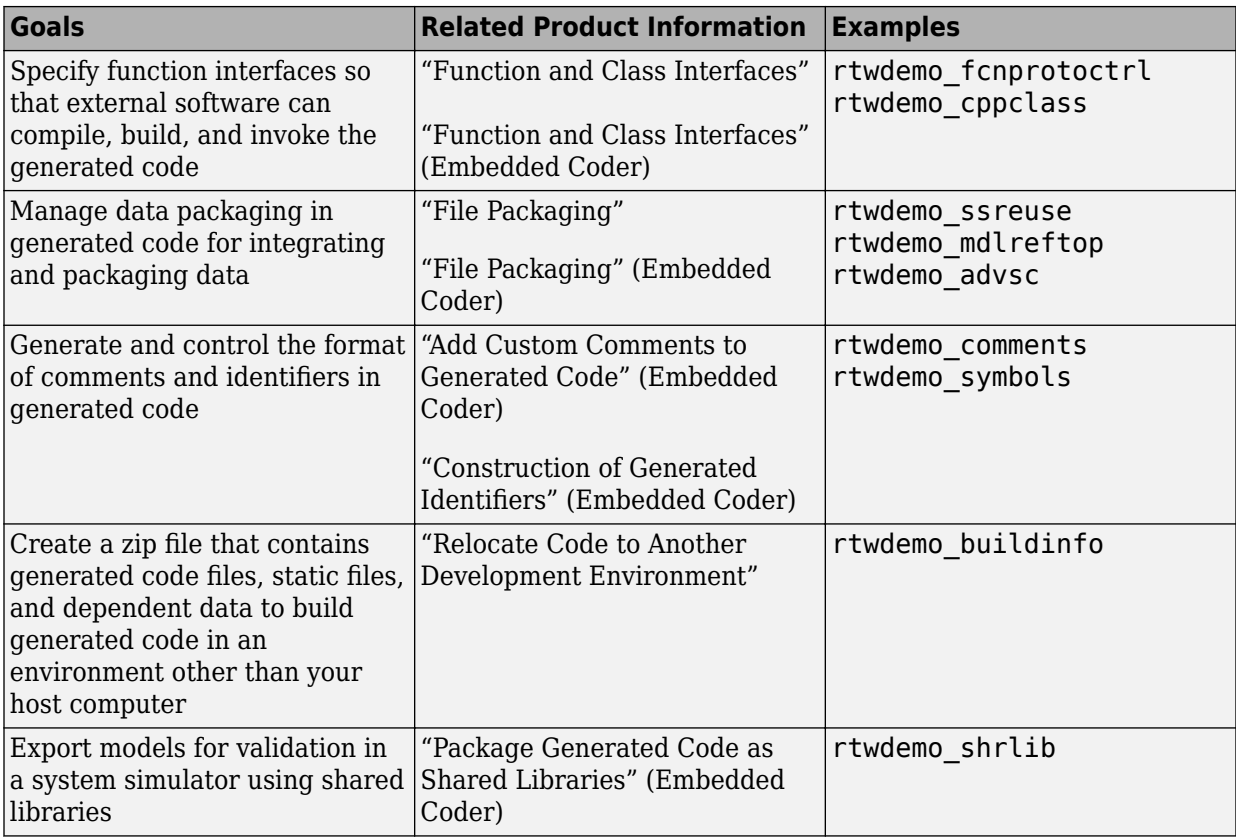

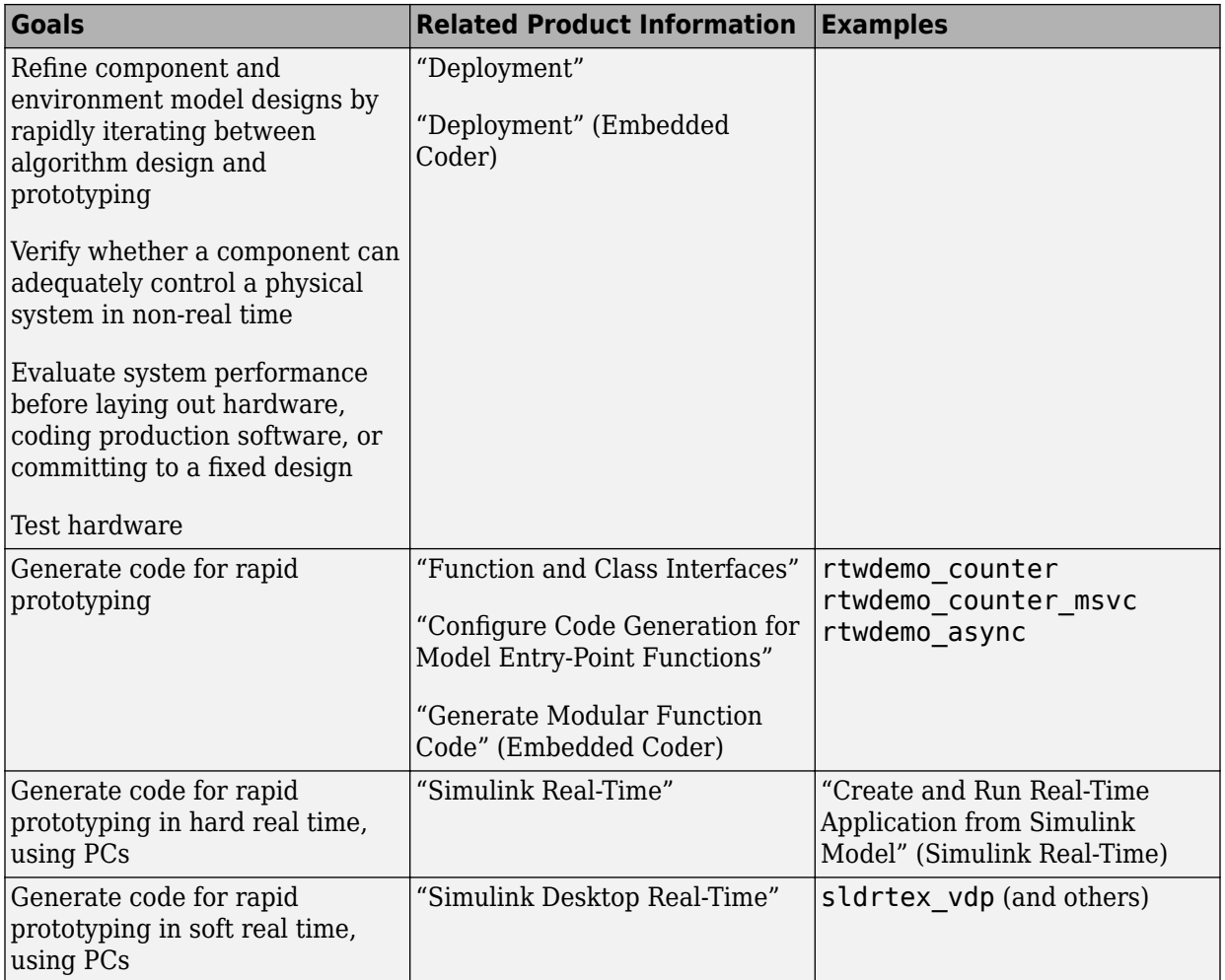

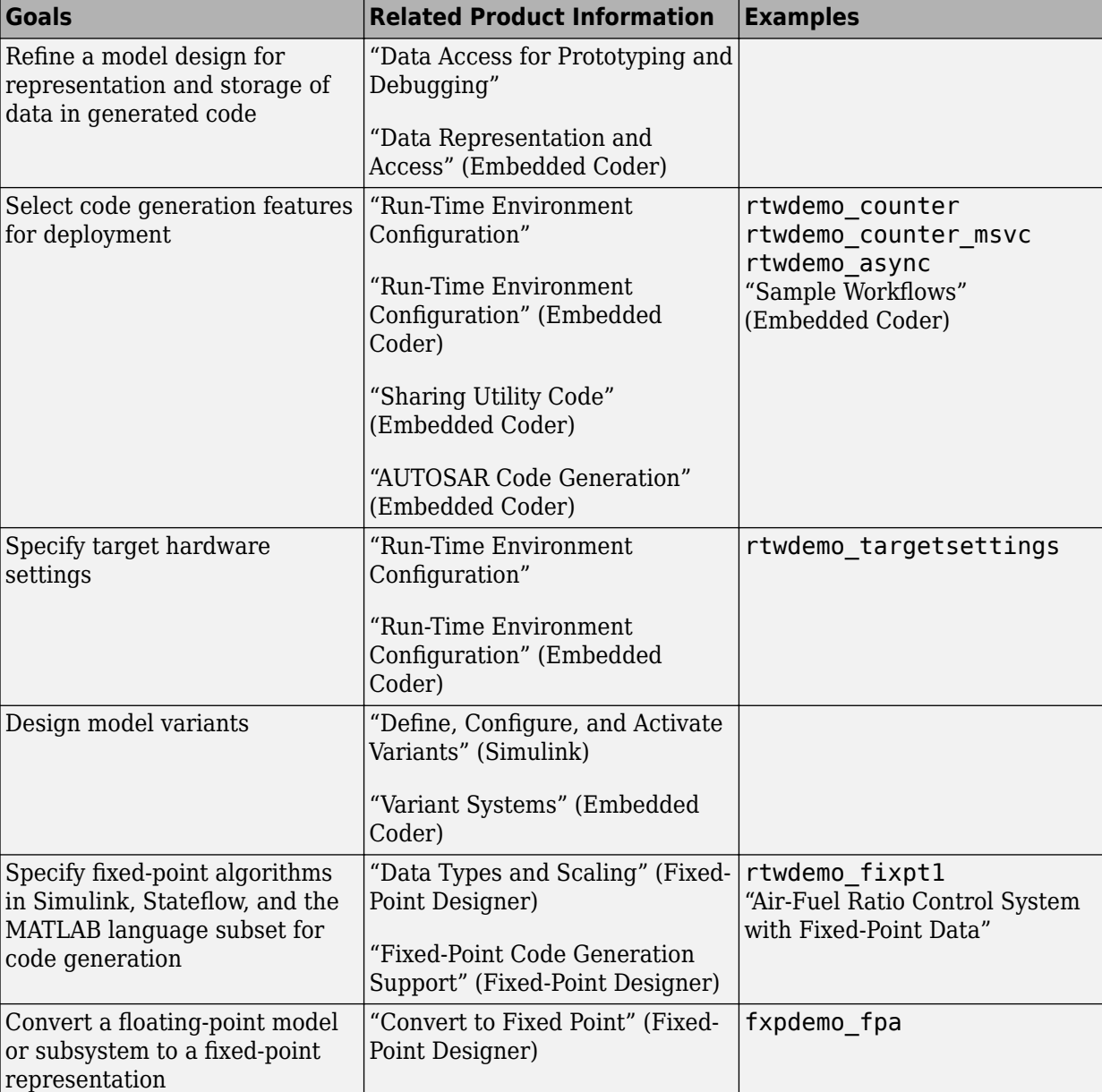

#### <span id="page-22-0"></span>**Developing a Detailed Software Design**

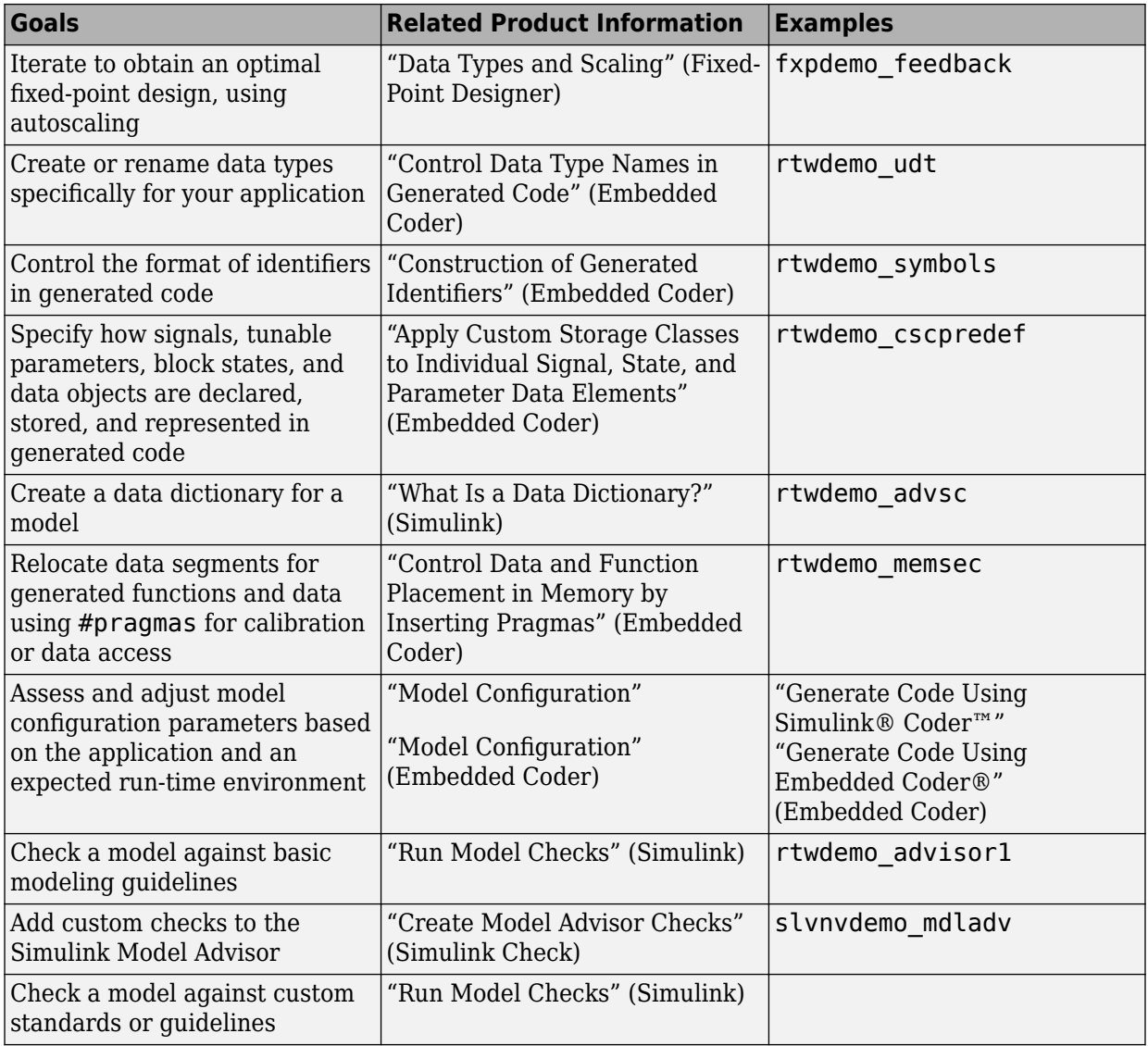

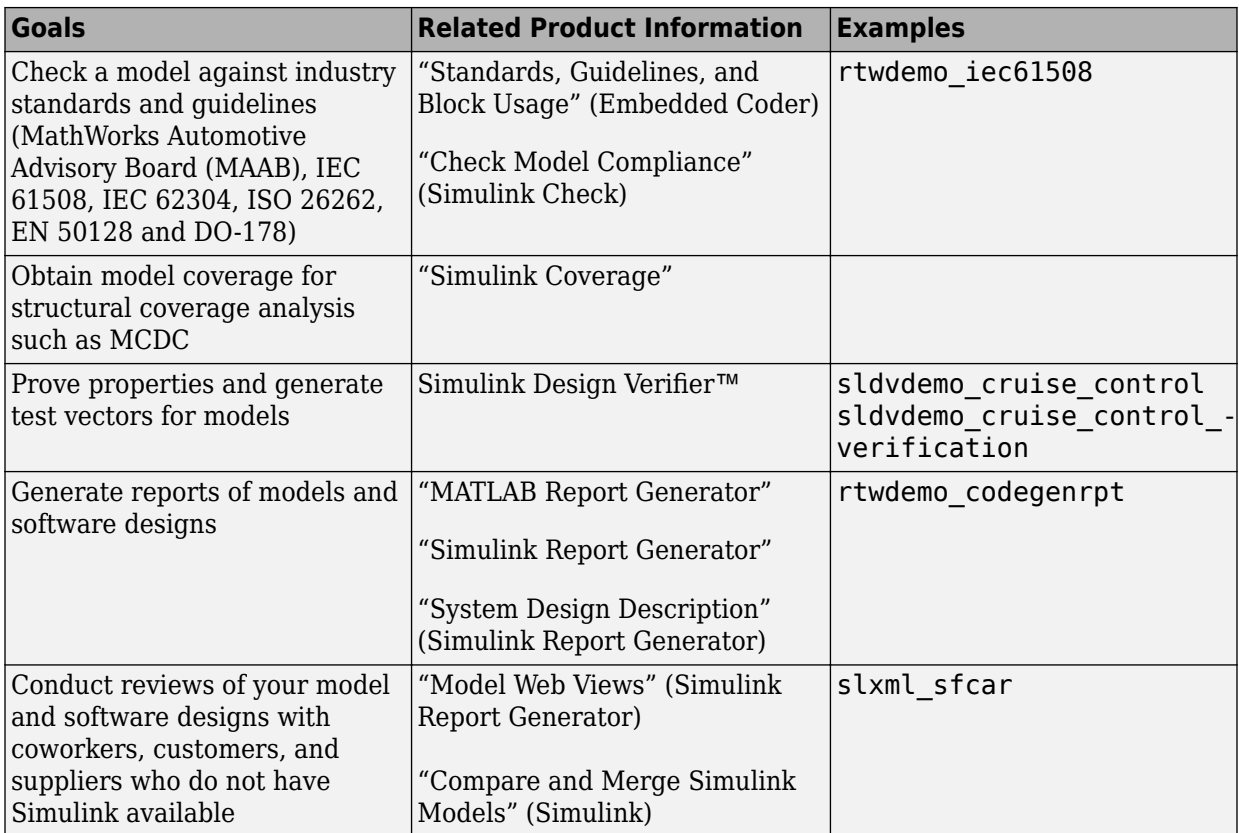

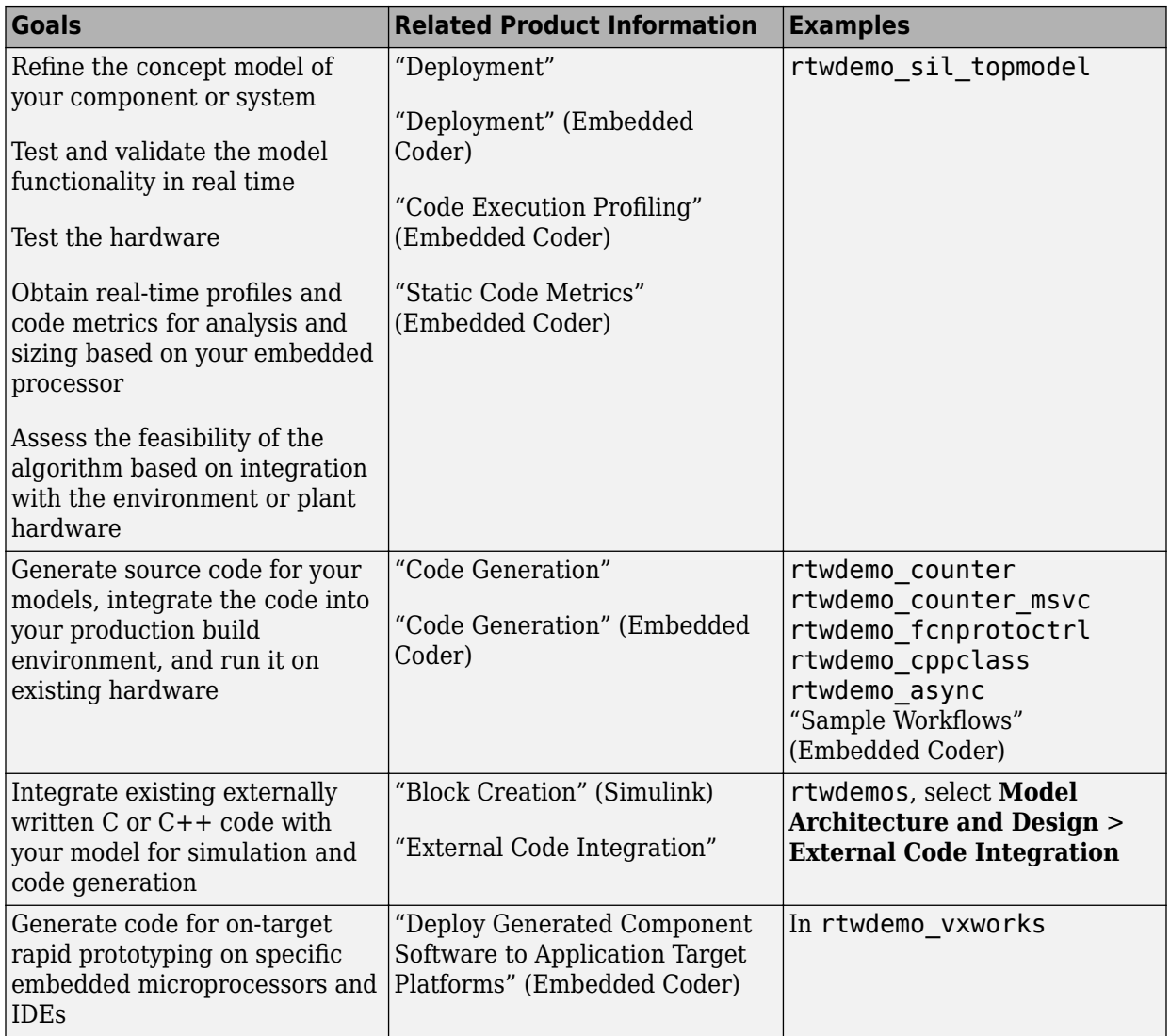

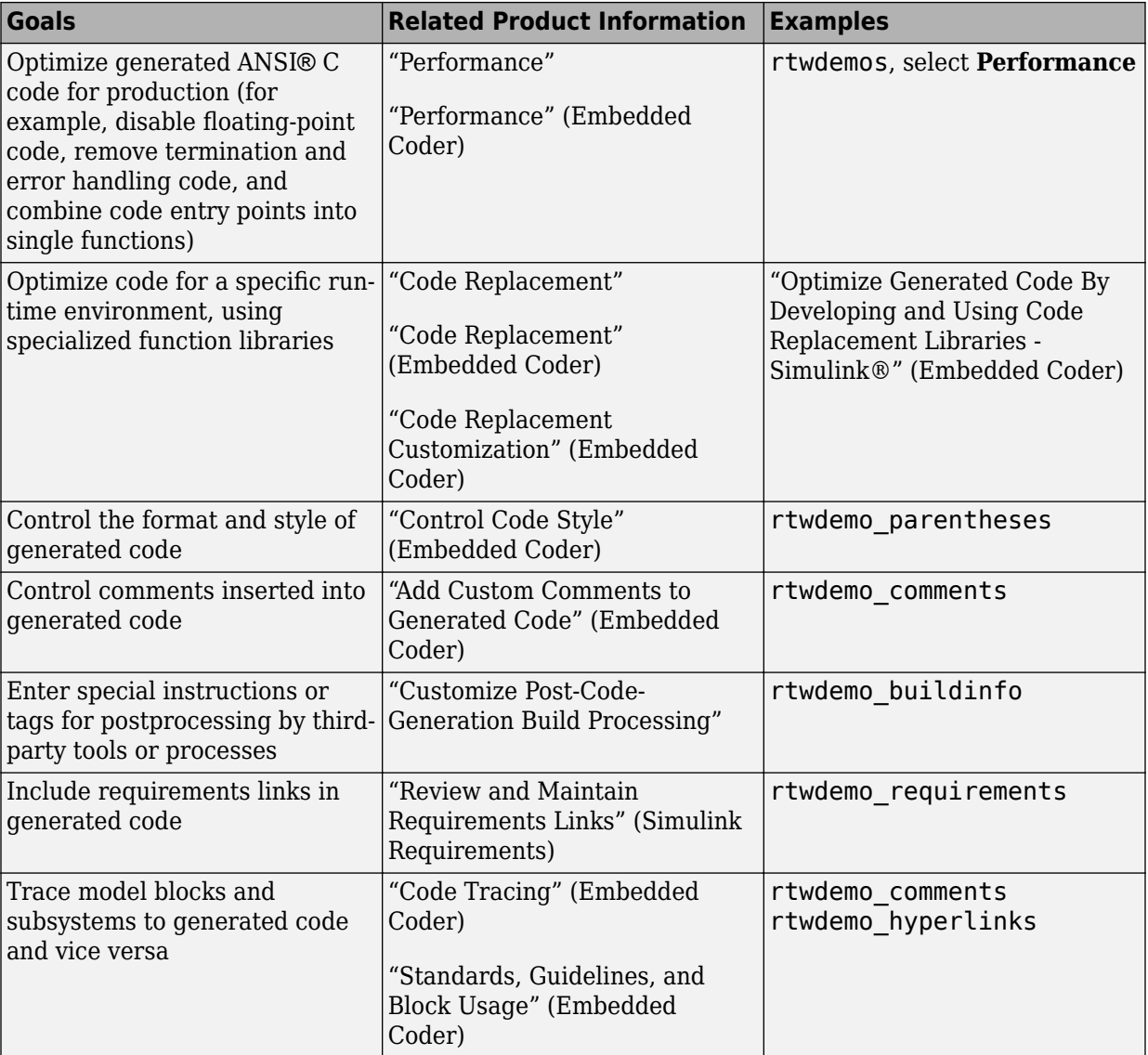

#### <span id="page-26-0"></span>**Generating the Application Code**

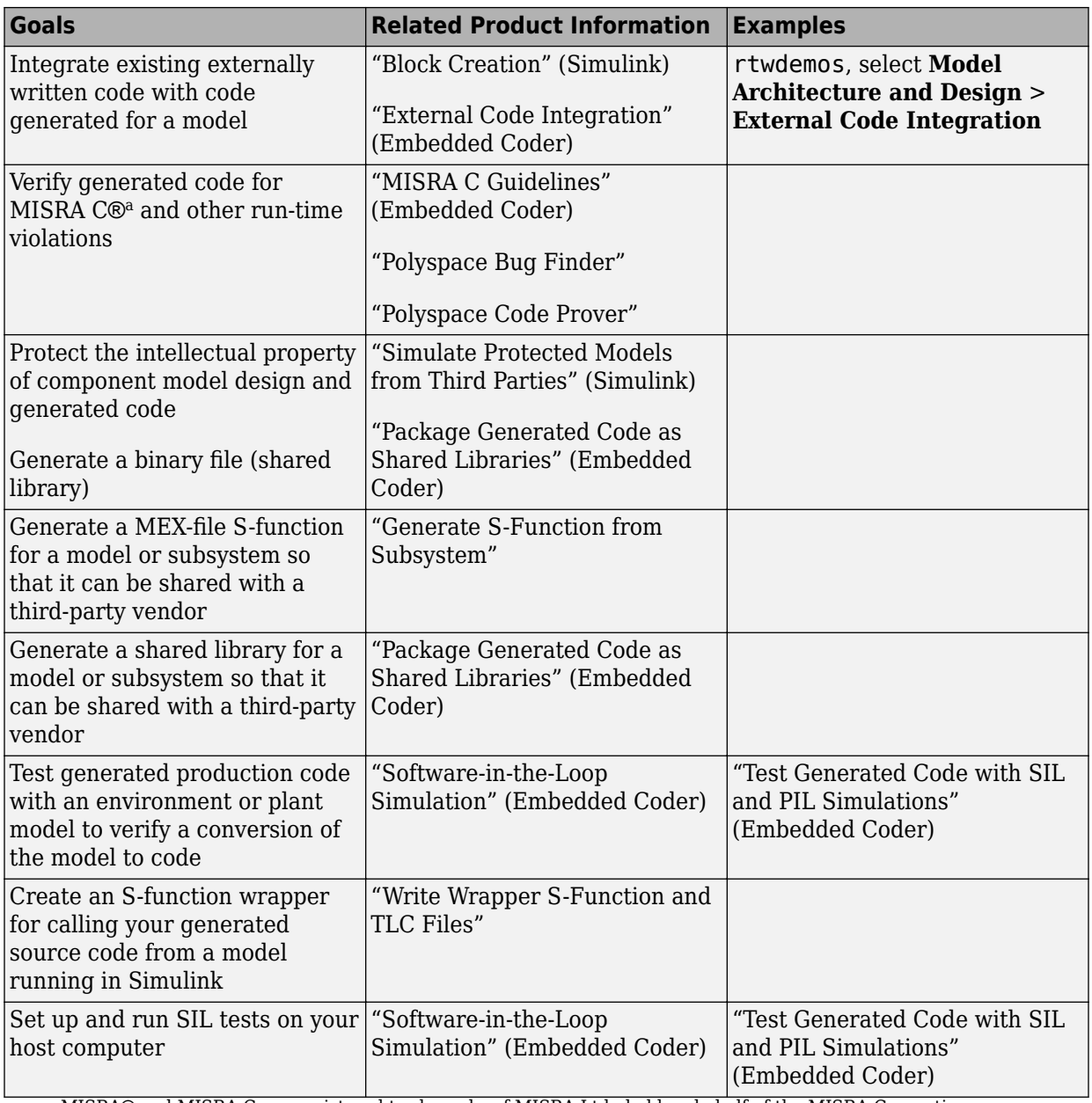

a. MISRA® and MISRA C are registered trademarks of MISRA Ltd., held on behalf of the MISRA Consortium.

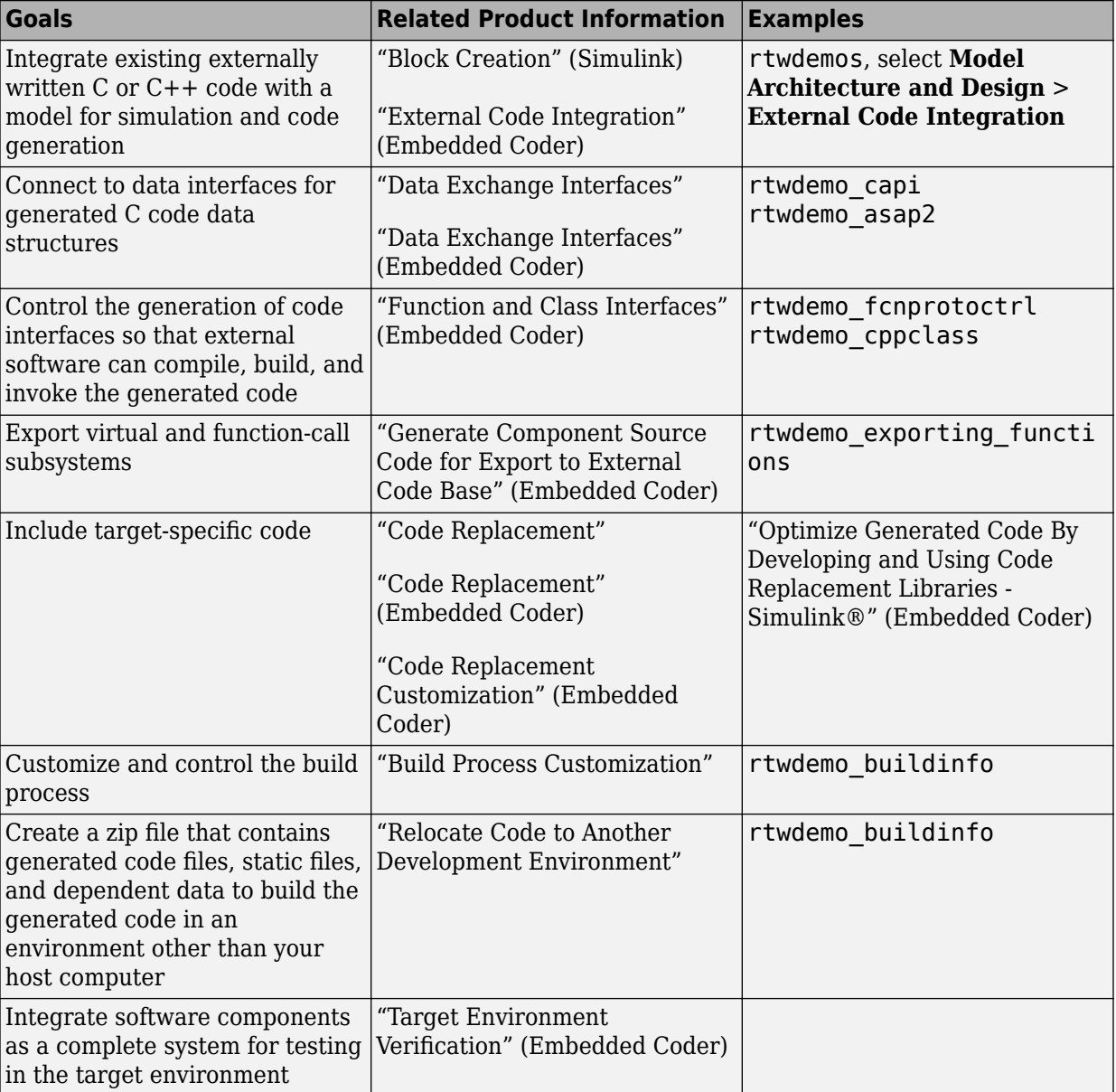

#### <span id="page-28-0"></span>**Integrating and Verifying Software**

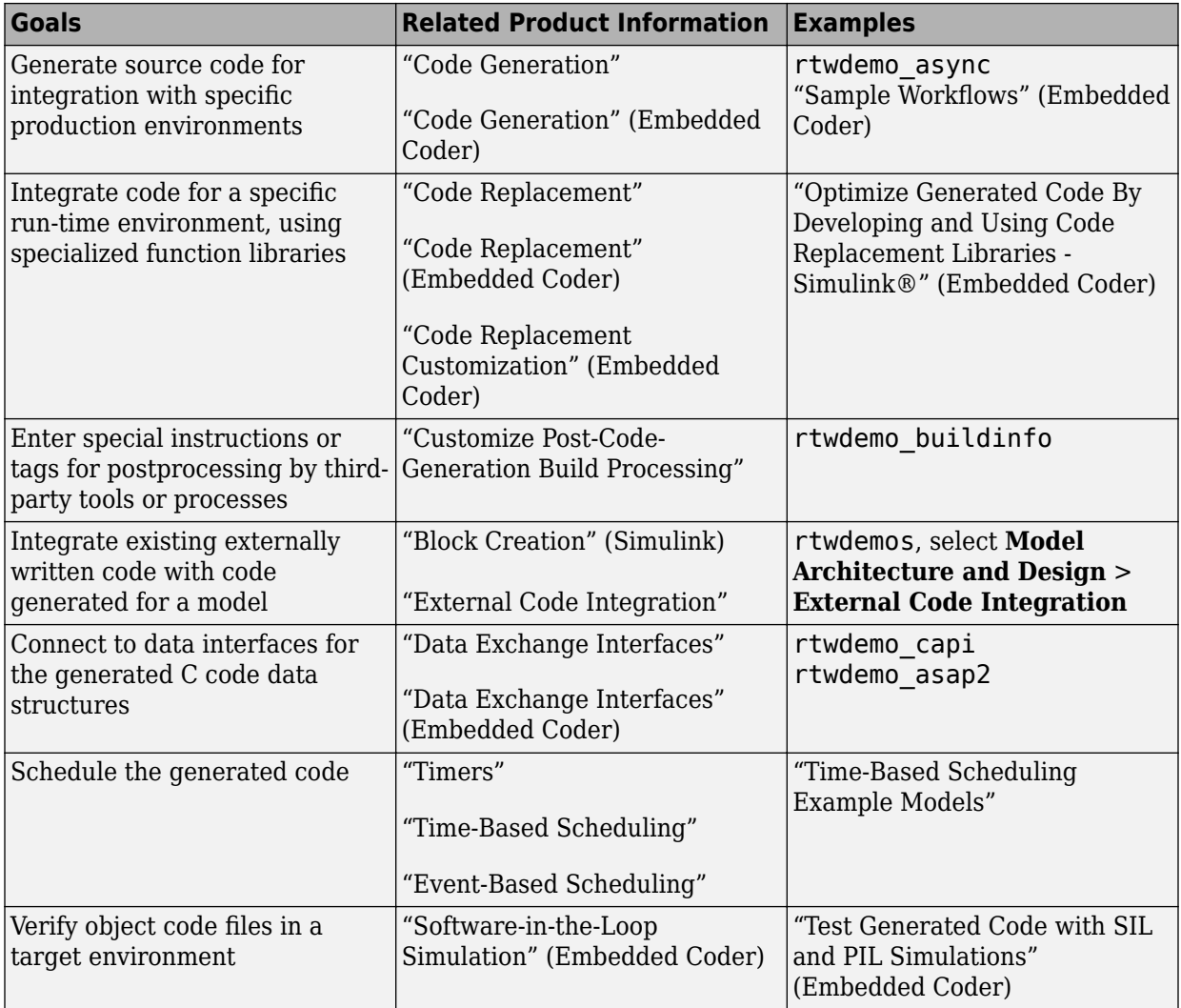

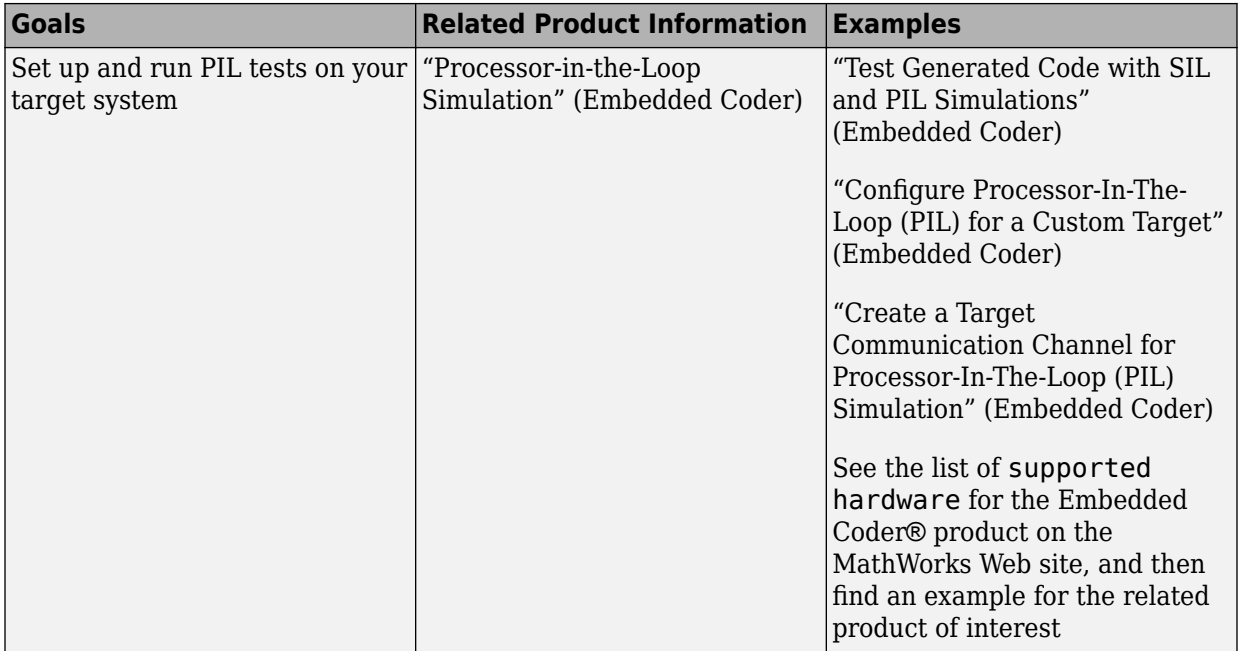

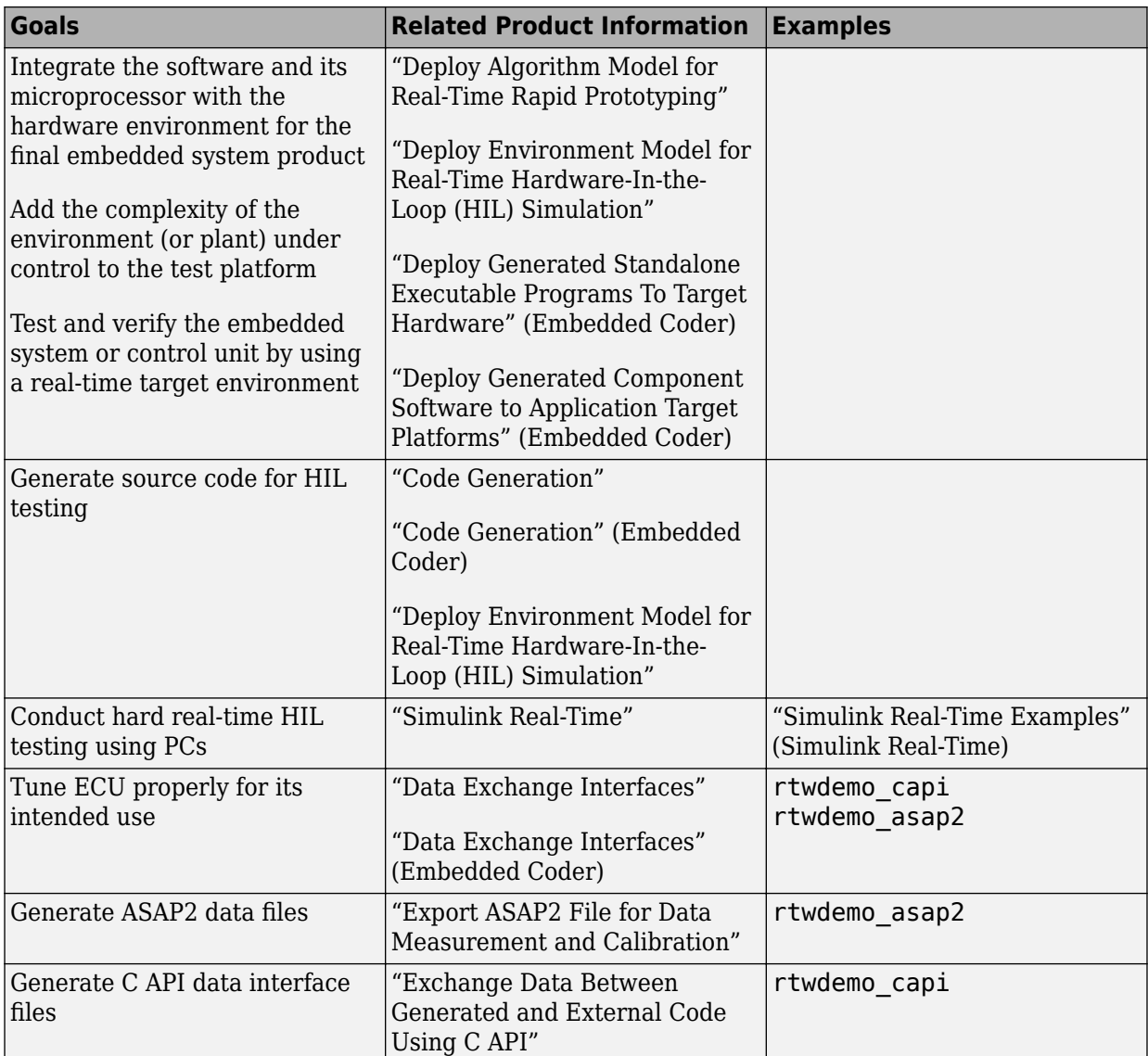

#### <span id="page-31-0"></span>**Integrating, Verifying, and Calibrating System Components**

# <span id="page-32-0"></span>**Target Environments and Applications**

#### **In this section...**

"About Target Environments" on page 1-25

"Types of Target Environments Supported By Simulink Coder" on page 1-25

["Applications of Supported Target Environments" on page 1-27](#page-34-0)

# **About Target Environments**

In addition to generating source code, the code generator produces make or project files to build an executable for a specific target environment. The generated make or project files are optional. If you prefer, you can build an executable for the generated source files by using an existing target build environment, such as a third-party integrated development environment (IDE). Applications of generated code range from calling a few exported C or C++ functions on a host computer to generating a complete executable using a custom build process, for custom hardware, in an environment completely separate from the host computer running MATLAB and Simulink.

The code generator provides built-in system target files that generate, build, and execute code for specific target environments. These system target files offer varying degrees of support for interacting with the generated code to log data, tune parameters, and experiment with or without Simulink as the external interface to your generated code.

# **Types of Target Environments Supported By Simulink Coder**

Before you select a system target file, identify the target environment on which you expect to execute your generated code. The most common target environments include those environments listed in the following table.

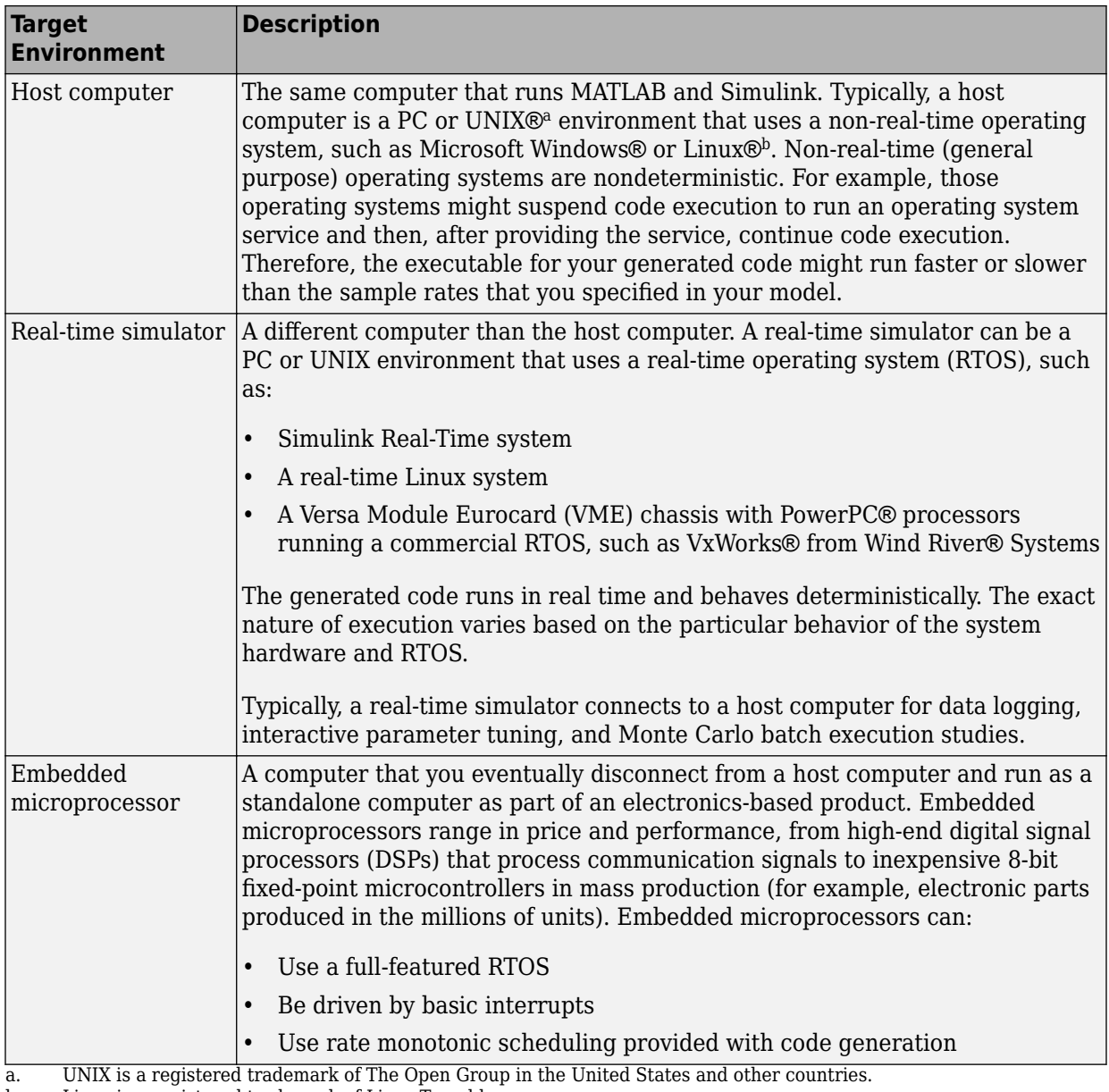

b. Linux is a registered trademark of Linus Torvalds.

<span id="page-34-0"></span>**Note** Compile the code produced by the code generator for target hardware by using a two's complement representation for signed integer values. The code generator does not provide a check for this configuration in the generated code.

A target environment can:

- Have single- or multiple-core CPUs
- Be a standalone computer or communicate as part of a computer network

In addition, you can deploy different parts of a Simulink model on different target environments. For example, it is common to separate the component (algorithm or controller) portion of a model from the environment (or plant). Using Simulink to model an entire system (plant and controller) is often referred to as closed-loop simulation and can provide many benefits, such as early verification of components.

The following figure shows example target environments for code generated for a model.

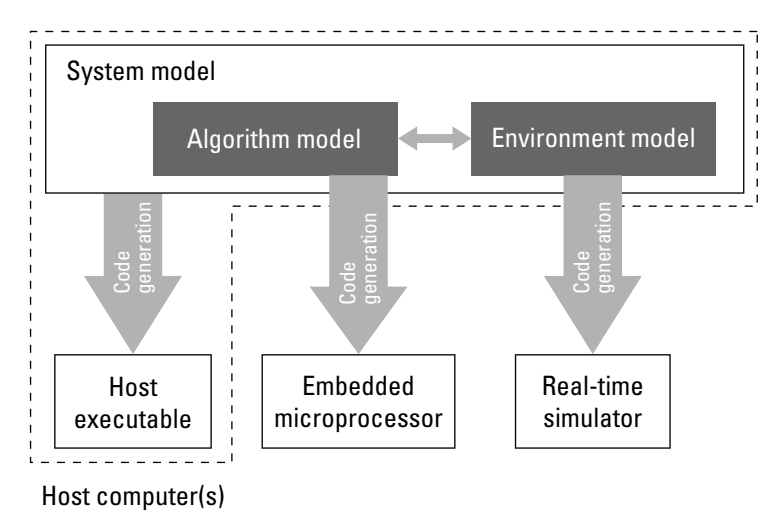

# **Applications of Supported Target Environments**

The following table lists several ways that you can apply code generation technology in the context of the different target environments.

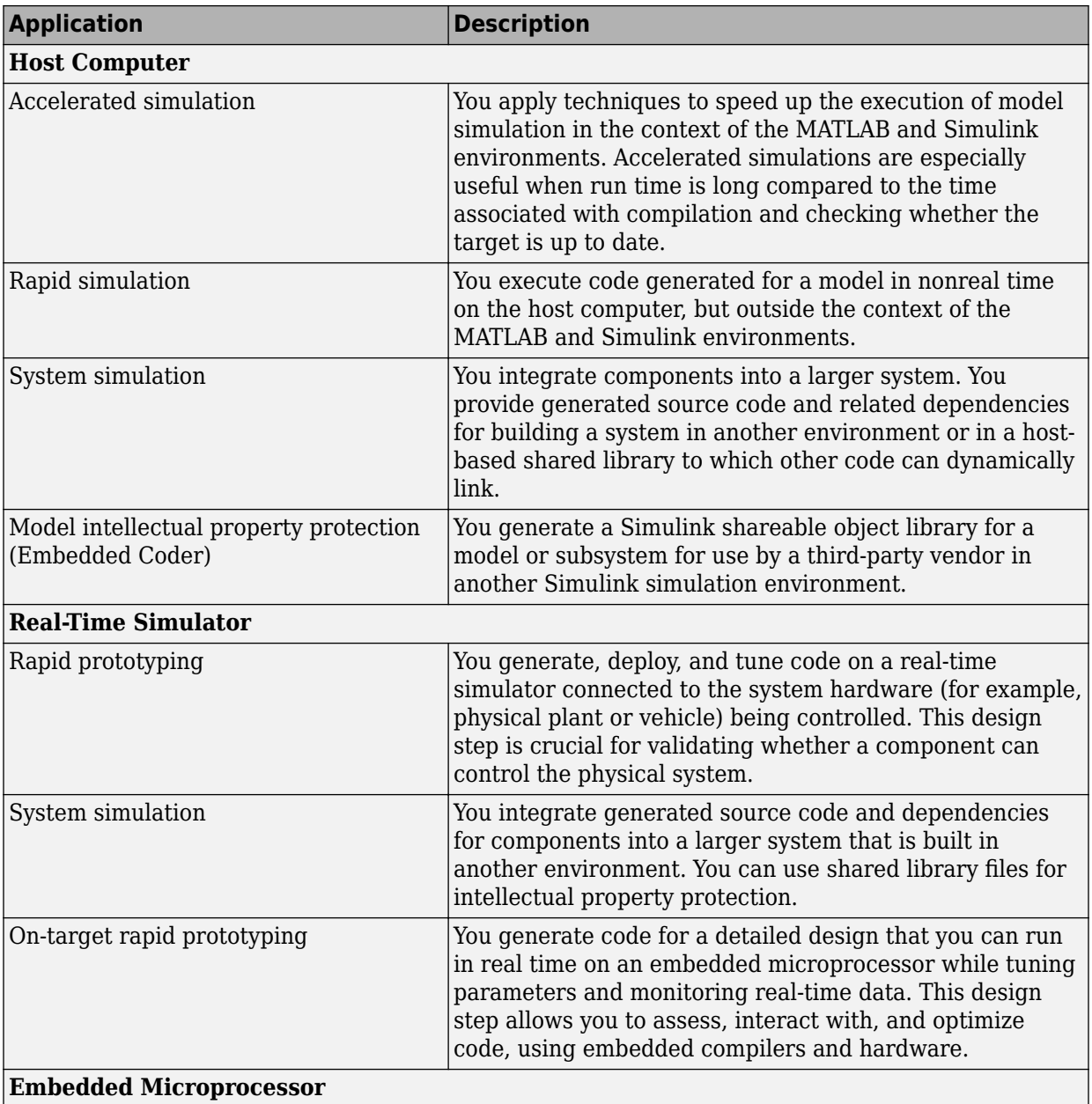

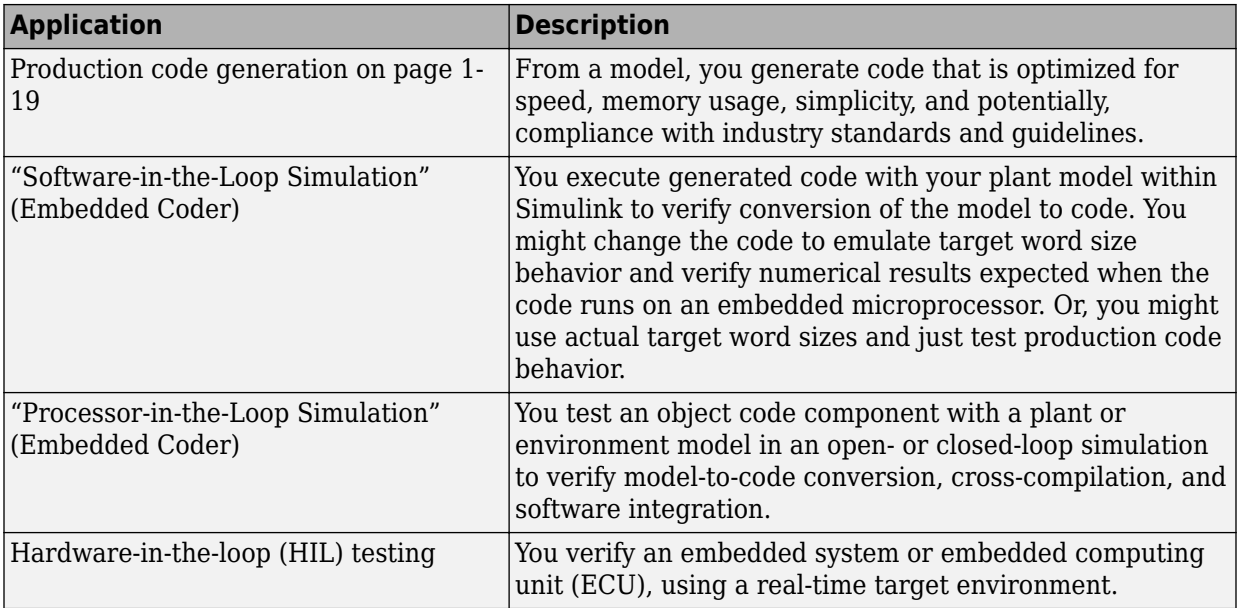

# <span id="page-37-0"></span>**Code Generation Workflow with Simulink Coder**

You can use MathWorks code generation technology to generate standalone C or C++ source code for rapid prototyping, simulation acceleration, and hardware-in-the-loop (HIL) simulation:

- By developing Simulink models and Stateflow charts, and then generating C/C++ code from the models and charts with the Simulink Coder product
- By integrating MATLAB code for code generation in MATLAB Function blocks in a Simulink model, and then generating C/C++ code with the Simulink Coder product

You can generate code for most Simulink blocks and many [MathWorks products on page](#page-10-0) [1-3](#page-10-0). The following figure shows the product workflow for code generation with Simulink Coder. Other products that support code generation, such as Stateflow software, are available.

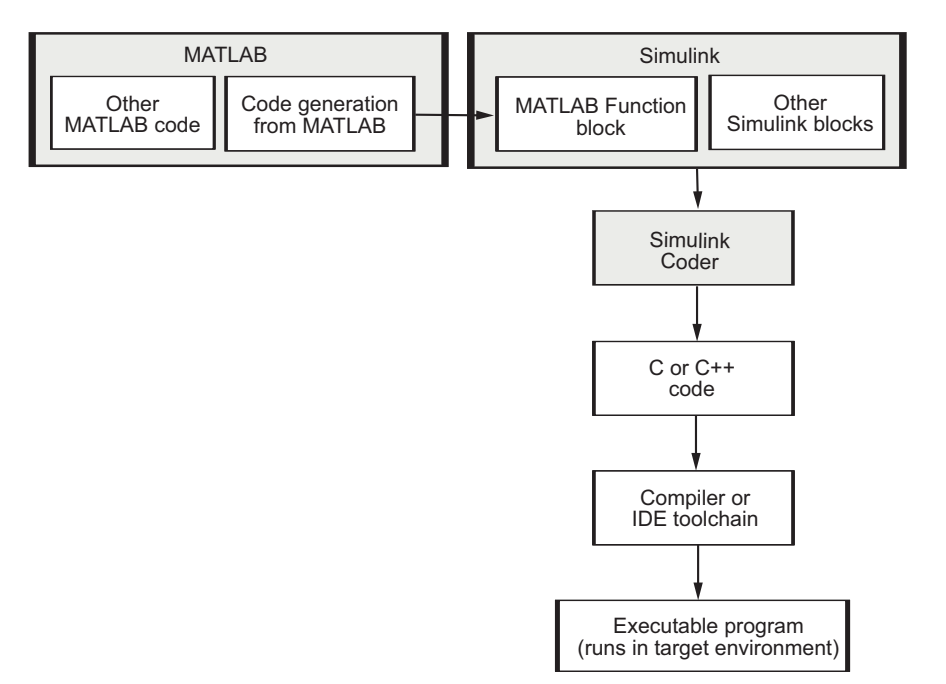

The code generation workflow is a part of the [V-model on page 1-4](#page-11-0) for system development. The process includes code generation, code verification, and testing of the executable program in real-time. For rapid prototyping of a real-time application, typical tasks are:

- Configure the model for code generation in the model configuration set
- Check the model configuration for execution efficiency using the Code Generation Advisor
- Generate and view the C code
- Create and run the executable of the generated code
- Verify the execution results
- Build the target executable
- Run the external model target program
- Connect Simulink to the external process for testing
- Use signal monitoring and parameter tuning to further test your program.

A typical workflow for applying the software to the application development process is:

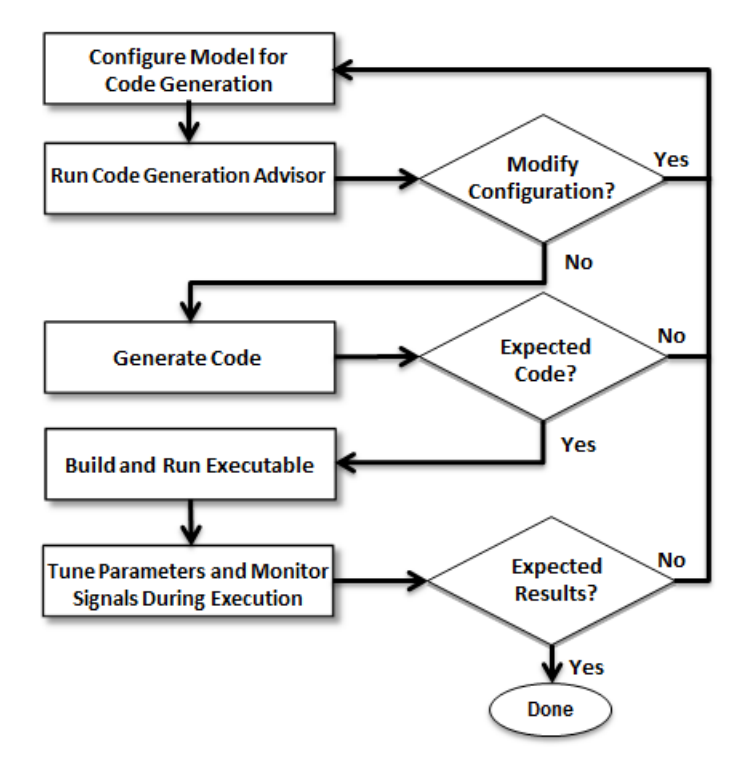

For more information on how to perform these tasks, see the *Getting Started with Simulink Coder* tutorials:

- **1** ["Generate C Code for a Model" on page 2-2](#page-41-0)
- **2** ["Build and Run Executable" on page 2-11](#page-50-0)
- **3** ["Tune Parameters and Monitor Signals During Execution" on page 2-18](#page-57-0)

# <span id="page-40-0"></span>**Getting Started Examples**

- • ["Generate C Code for a Model" on page 2-2](#page-41-0)
- • ["Build and Run Executable" on page 2-11](#page-50-0)
- • ["Tune Parameters and Monitor Signals During Execution" on page 2-18](#page-57-0)

# <span id="page-41-0"></span>**Generate C Code for a Model**

#### **In this section...**

"Configure Model for Code Generation" on page 2-2 ["Check Model Configuration for Execution Efficiency" on page 2-4](#page-43-0) ["Simulate the Model" on page 2-6](#page-45-0) ["Generate Code" on page 2-6](#page-45-0) ["View the Generated Code" on page 2-7](#page-46-0)

Simulink Coder generates standalone C/C++ code for Simulink models for deployment in a wide variety of applications. The **Getting Started with Simulink Coder** includes three tutorials. It is recommended that you complete **Generate C Code for a Model** first, and then the following tutorials: ["Build and Run Executable" on page 2-11](#page-50-0) and ["Tune](#page-57-0) [Parameters and Monitor Signals During Execution" on page 2-18.](#page-57-0)

This example shows how to prepare the rtwdemo\_secondOrderSystem model for code generation and generate C code for real-time simulation. The rtwdemo\_secondOrderSystem model implements a second-order physical system called an ideal mass-spring-damper system. Components of the system equation are listed as mass, stiffness, and damping.

Set your current MATLAB folder to a writeable folder. Then, to open the model, in the command window, type:

rtwdemo\_secondOrderSystem

#### **Configure Model for Code Generation**

To prepare the model for generating C89/C90 compliant C code, you can specify code generation settings in the Configuration Parameters dialog box. To open the Configuration Parameters dialog box, in the Simulink Editor, click the **Model Configuration Parameters** button.

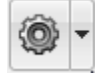

#### **Solver for Code Generation**

To generate code for a model, you must configure a solver. Simulink Coder generates only standalone code for a fixed-step solver. On the **Solver** pane, select a solver that meets the performance criteria for real-time execution. For this model, observe the following settings.

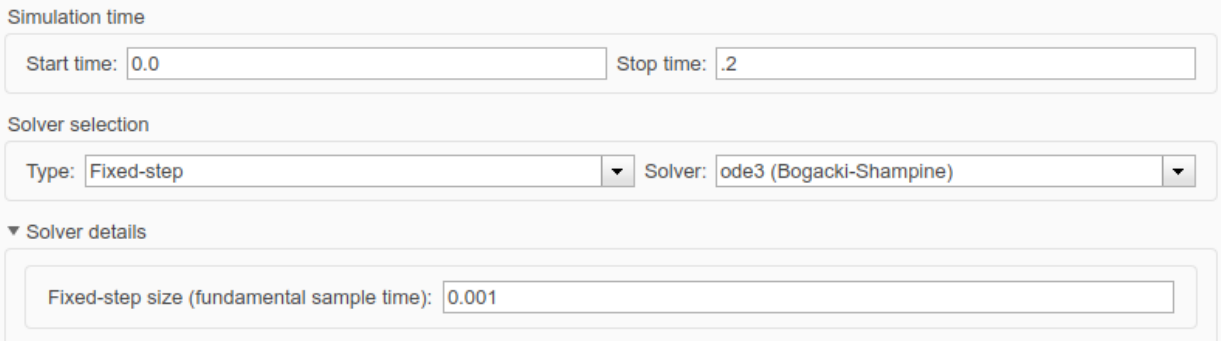

#### **Code Generation Target**

To specify a target configuration for the model, choose a system target file, a template makefile, and a make command. You can use a ready-to-run Generic Real-Time Target (GRT) configuration.

- **1** In the Configuration Parameters dialog box, select the **Code Generation** pane.
- **2** To open the System Target File Browser dialog box, click the **System target file** parameter **Browse** button. The System Target File Browser dialog box includes a list of available targets. This example uses the system target file grt.tlc Generic Real-Time Target.

<span id="page-43-0"></span>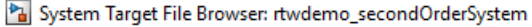

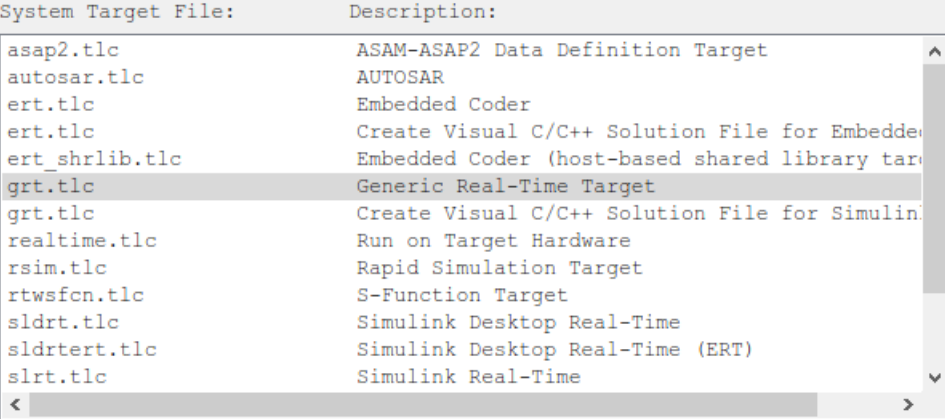

**3** Click **OK**.

#### **Code Generation Report**

You can specify that the code generation process generate an HTML report that includes the generated code and information about the model.

×

- **1** In the Configuration Parameters dialog box, select the **Code Generation > Report** pane.
- **2** For this example, these configuration parameters are selected:
	- **Create code generation report**
	- **Open report automatically**

After the code generation process is complete, an HTML code generation report appears in a separate window.

#### **Check Model Configuration for Execution Efficiency**

When generating code for real-time deployment, a common objective for the generated code is that it executes efficiently. You can run the Code Generation Advisor on your model for a specified objective such as Execution efficiency. The advisor provides information on how to meet code generation objectives for your model.

**1** In the Configuration Parameters dialog box, select the **Code Generation** pane.

- **2** Under Code generation objectives, select the following, and then click **Apply**:
	- **Select objective**—From the drop-down list, select Execution efficiency.
	- **Check model before generating code**—From the drop-down list, select On (proceed with warnings).
- **3** Click **Check Model**.
- **4** In the System Selector dialog box, click **OK** to run checks on the model.

After the advisor runs, there are two warnings indicated by a yellow triangle.

- **5** On the left pane, click **Check model configuration settings against code generation objectives**.
- **6** On the right pane, click **Modify Parameters**. The configuration parameters that caused the warning are changed to the recommended setting.
- **7** On the right pane, click **Run This Check**. The check now passes. The Code Generation Advisor lists the parameters and their recommended settings for Execution efficiency. Close the Code Generation Advisor.

Check model configuration settings against code generation objectives

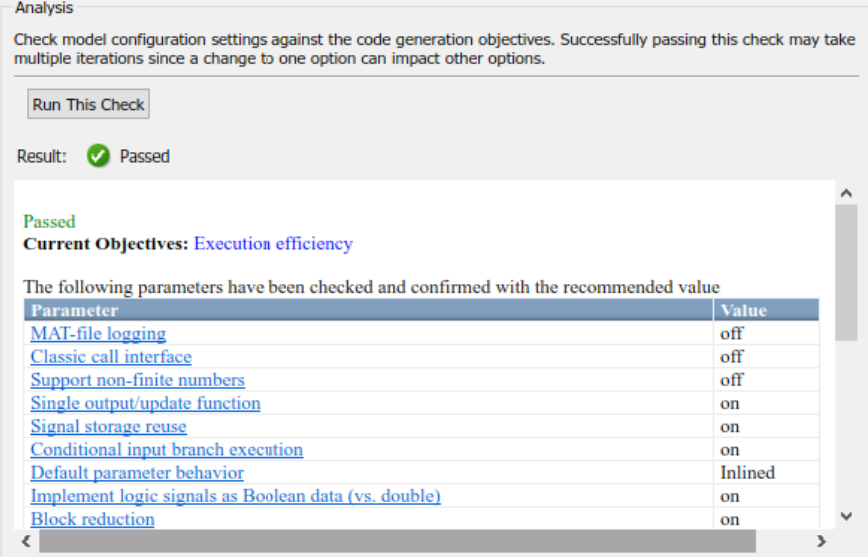

Ignore the warning for the **Identify questionable blocks within the specified system**. This warning is for production code generation, which is not the goal for this example.

#### <span id="page-45-0"></span>**Simulate the Model**

In the Simulink Editor, simulate the model to verify that the output is as you expect for the specified solver settings.

- **1** Simulate the model.
- **2** When the simulation is done, in the Simulink Editor, click the **Simulation Data Inspector** button to open the Simulation Data Inspector.
- **3** Expand the run, and then select the Outport block data check boxes to plot the data.

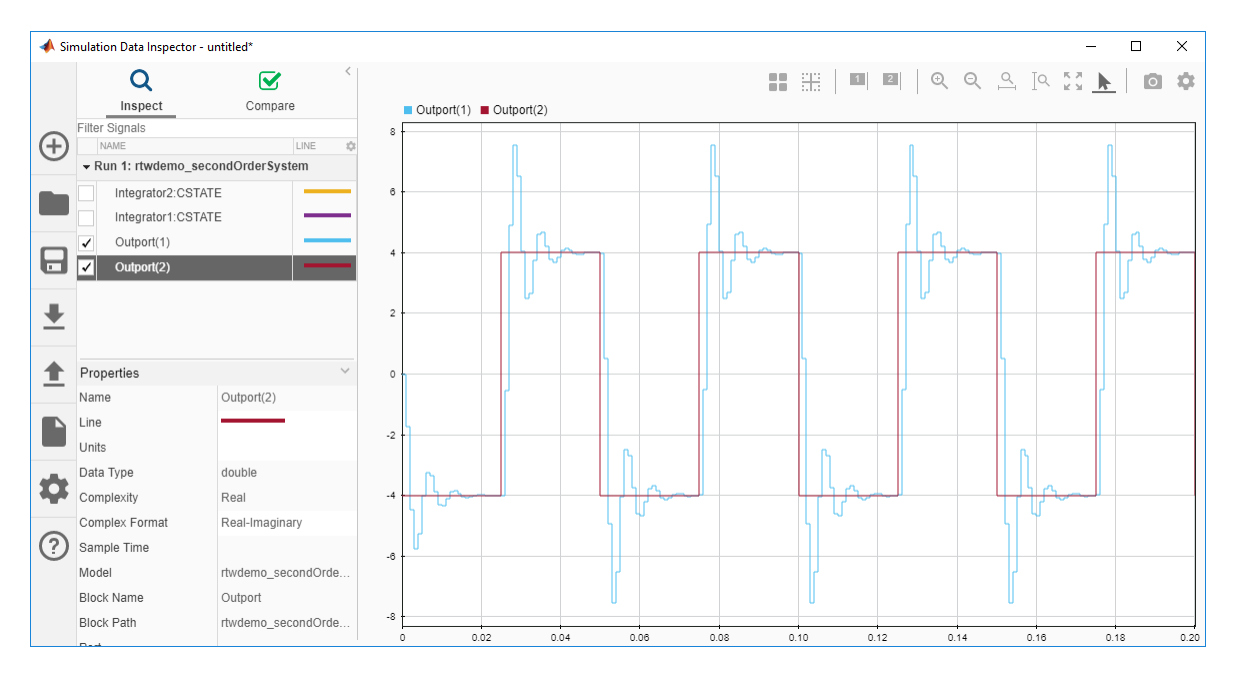

Leave these results in the Simulation Data Inspector. Later, you can compare the simulation data to the output data generated from the executable shown in ["Build and](#page-50-0) [Run Executable" on page 2-11.](#page-50-0)

#### **Generate Code**

**1** In the Configuration Parameters dialog box, on the **Code Generation** pane, select the **Generate code only** check box.

- <span id="page-46-0"></span>**2** Click **Apply**.
- **3** In the Simulink Editor, press **Ctrl+B**.

After code generation, the HTML code generation report opens.

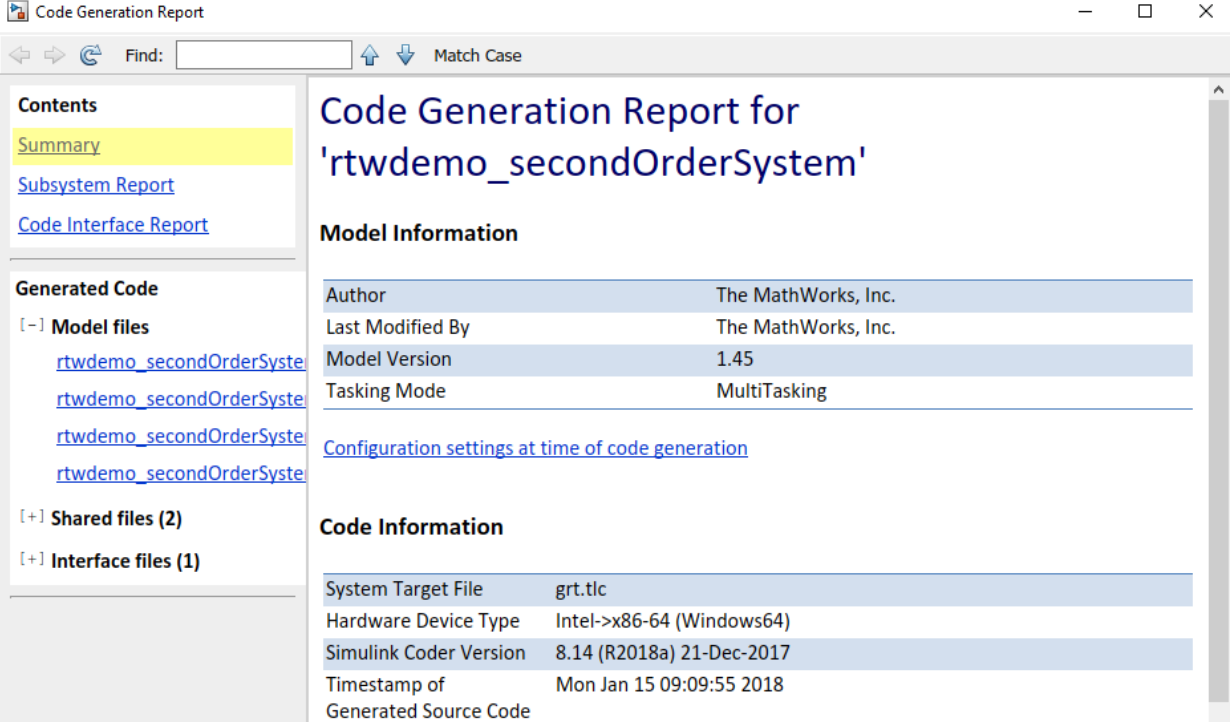

#### **View the Generated Code**

The code generation process places the source code files in the rtwdemo\_secondOrderSystem\_grt\_rtw folder. The HTML code generation report is in thertwdemo\_secondOrderSystem\_grt\_rtw/html/ rtwdemo\_secondOrderSystem\_codegen\_rpt.html folder.

Open the HTML code generation report,

rtwdemo\_secondOrderSystem\_codegen\_rpt.html. The code generation report includes:

- Summary
- Subsystem Report
- Code Interface Report
- Generated Code

#### **Code Interface Report**

In the left navigation pane, click Code Interface Report to open the report. The code interface report provides information on how an external main program can interface with the generated code. There are three entry-point functions to initialize, step, and terminate the real-time capable code.

#### **Entry Point Functions**

#### Function: rtwdemo\_secondOrderSystem\_initialize

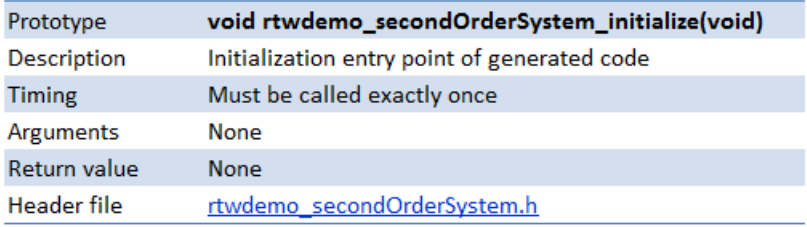

Function: rtwdemo\_secondOrderSystem\_step

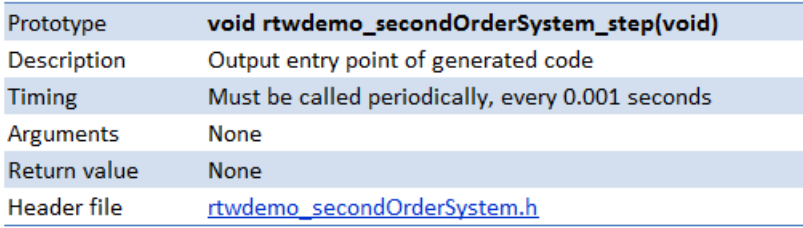

Function: rtwdemo\_secondOrderSystem\_terminate

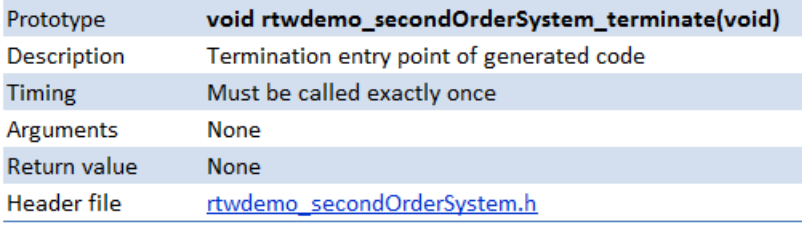

For rtwdemo\_secondOrderSystem, the **Outports** section includes a single output variable representing the Outport block of the model.

#### **Outports**

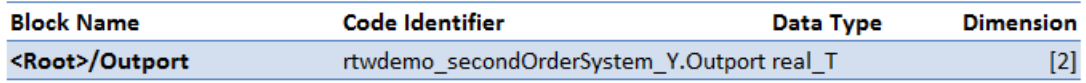

#### **Generated Code**

The generated *model*.c file rtwdemo\_secondOrderSystem.c contains the algorithm code, including the ODE solver code. The model data and entry-point functions are accessible to a caller by including rtwdemo\_secondOrderSystem.h.

On the left navigation pane, click rtwdemo\_secondOrderSystem.h to view the extern declarations for block outputs, continuous states, model output, entry points, and timing data:

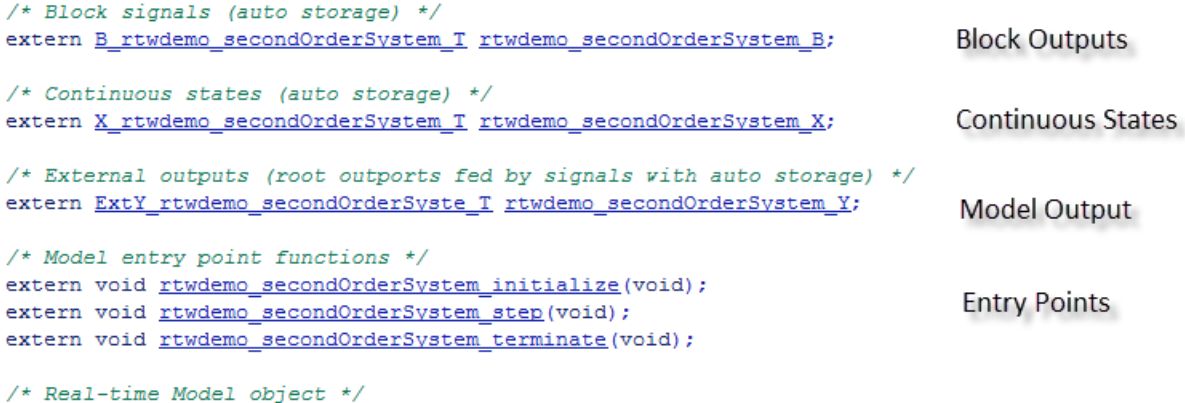

extern RT MODEL rtwdemo secondOrderS\_T \*const rtwdemo secondOrderSystem M; Timing Data

The next example shows how to build an executable. See ["Build and Run Executable" on](#page-50-0) [page 2-11](#page-50-0).

# <span id="page-50-0"></span>**Build and Run Executable**

#### **In this section...**

"Configure Model to Output Data to MAT-File" on page 2-11

["Build Executable" on page 2-13](#page-52-0)

["Run Executable" on page 2-14](#page-53-0)

["View Results" on page 2-15](#page-54-0)

For building an executable, Simulink Coder supports these techniques:

- Using toolchain-based controls.
- Using template makefile-based controls.
- Interfacing with an IDE.

The code generation target that you select for your model determines the build process controls that are presented to you. The example model uses the GRT code generation target, which enables the toolchain-based controls. This example shows how to build an executable by using the toolchain controls, and then test the executable results.

Before following this example, simulate the example model,

rtwdemo\_secondOrderSystem, as described in ["Generate C Code for a Model" on page](#page-41-0) [2-2](#page-41-0). Later on, the simulation results are compared to the results from running the executable.

#### **Configure Model to Output Data to MAT-File**

Before building the executable, enable the model to log output to a MAT-file instead of the base workspace. You can then view the output data by importing the MAT-file into the Simulation Data Inspector.

**1** In the Configuration Parameters dialog box, use the search bar to find **MAT-file logging**.

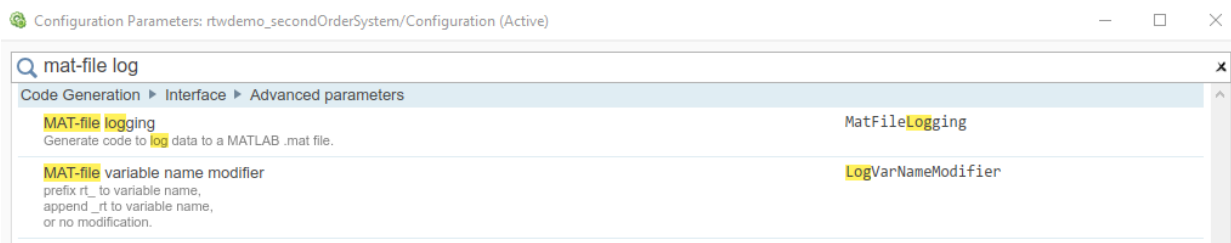

**2** Click the **MAT-file logging** search result.

The **Code Generation** > **Interface**pane opens.

- **3** Select MAT-file logging and set MAT-file variable name modifier to rt\_. Click **Apply**.
- **4** In the **Configuration Parameters** > Data Import/Export pane, under Save to **workspace or file**, specify the parameters, as shown here.

<span id="page-52-0"></span>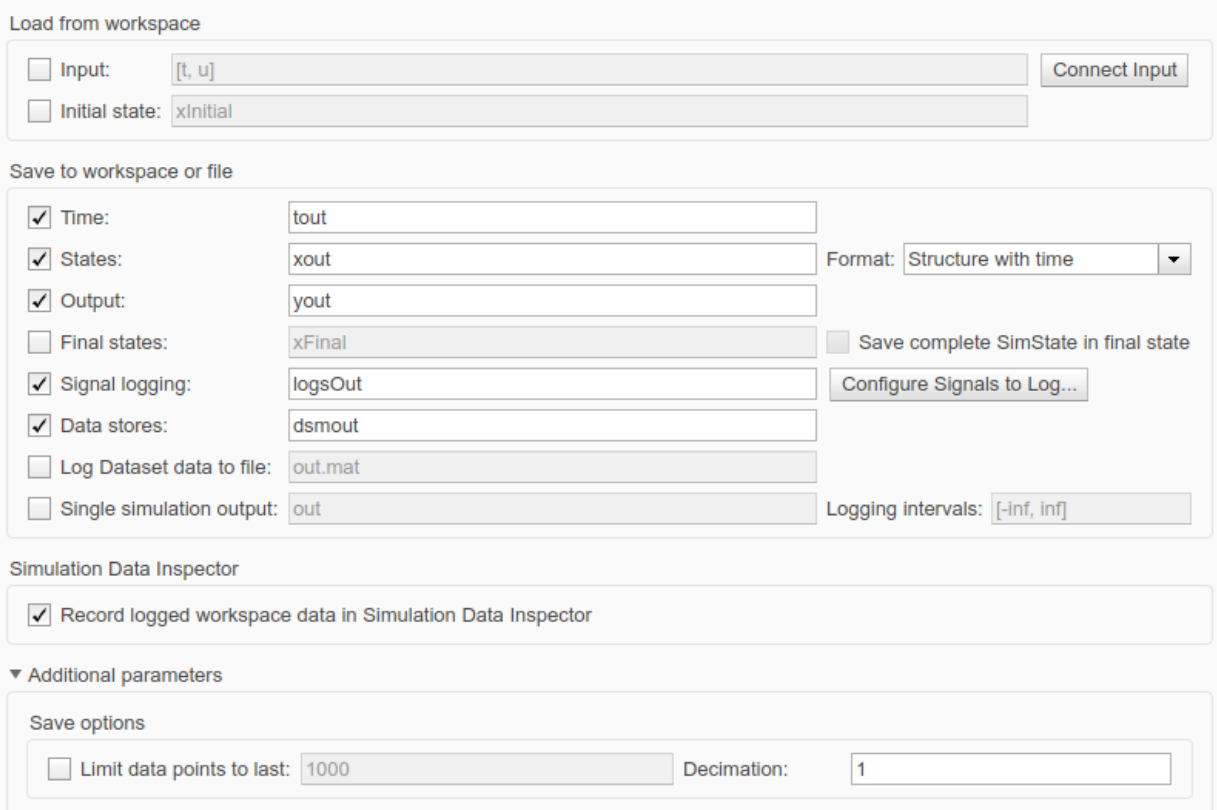

**5** If necessary, click **Apply**.

# **Build Executable**

The internal MATLAB function make rtw executes the code generation process for a model. make rtw performs an update diagram on the model, generates code, and builds an executable.

To build an executable in the working MATLAB folder:

**1** On the **Configuration Parameters** > **Code Generation** pane, under **Toolchain settings**, set **Toolchain** to Automatically locate an installed toolchain. <span id="page-53-0"></span>**2** In the Configuration Parameters dialog box, use the search bar to find the **ValidateToolchain** button. Click the button to verify your toolchain.

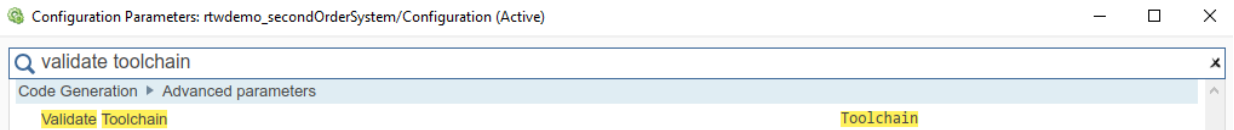

The Validation Report indicates if the checks passed.

- **3** In the **Configuration Parameters** > **Code Generation** > **Interface** pane, select **Software environment** > Support non-finite numbers.
- **4** In the **Configuration Parameters** > **Code Generation** pane, under **Build process**, clear the **Generate code only** check box.
- **5** Click **Apply**.
- **6** To build the executable, press **Ctrl+B** in the Simulink Editor.

As the code generator builds the executable, Building appears on the bottom left of the Simulink Editor window. When the text reads Ready and the Code Generation Report appears, the process is complete.

The code generator places the executable in the working folder. On Windows the executable is rtwdemo\_secondOrderSystem.exe. On Linux the executable is rtwdemo\_secondOrderSystem.

#### **Run Executable**

In the MATLAB Command Window, run the executable by using one of these commands:

• For Windows, type:

!rtwdemo\_secondOrderSystem

• For Linux, type:

!./rtwdemo\_secondOrderSystem

The MATLAB Command Window displays this output:

```
** starting the model **
** created rtwdemo_secondOrderSystem.mat **
```
<span id="page-54-0"></span>The code generator outputs a MAT-file, rtwdemo\_secondOrderSystem.mat. It saves the file to the working folder.

#### **View Results**

This example shows how to import data into the Simulation Data Inspector, and then compare the executable results to the simulation results. If you have not already sent logged data from the workspace to the Simulation Data Inspector, follow the instructions in ["Simulate the Model" on page 2-6.](#page-45-0)

**1** If the Simulation Data Inspector is not already open, in the Simulink Editor, click the

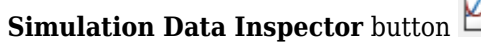

**2** To open the Import dialog box, on the left side of the Simulation Data Inspector click **Import**.

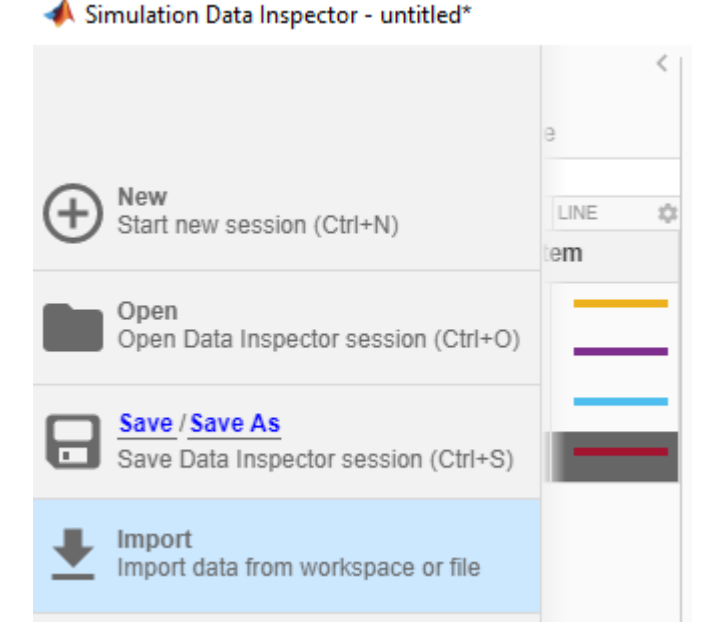

**3** For **Import from**, select the **File** option button.

Enter the rtwdemo\_secondOrderSystem.mat file. The data populates the table.

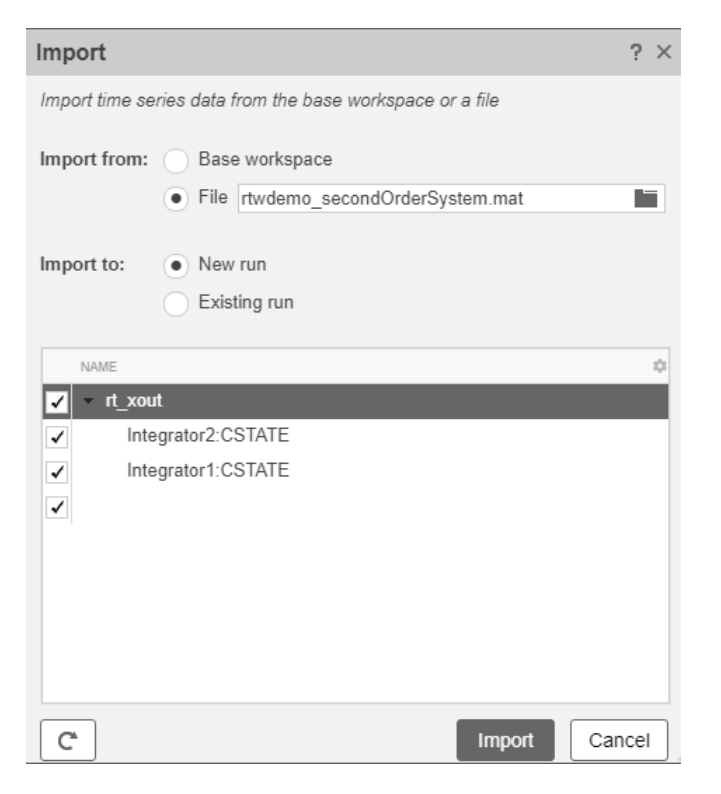

#### Click **Import**.

- **4** In the Simulation Data Inspector, click **Compare**.
- **5** Select Run 1: rtwdemo\_secondOrderSystem from the **Baseline** list and Run 2: Imported\_Data from the **Compare To** list.
- **6** Click the **Compare** button.The Simulink Data Inspector indicates that the output from the executed code is within a reasonable tolerance of the simulation data output previously collected in ["Generate C Code for a Model" on page 2-2](#page-41-0).

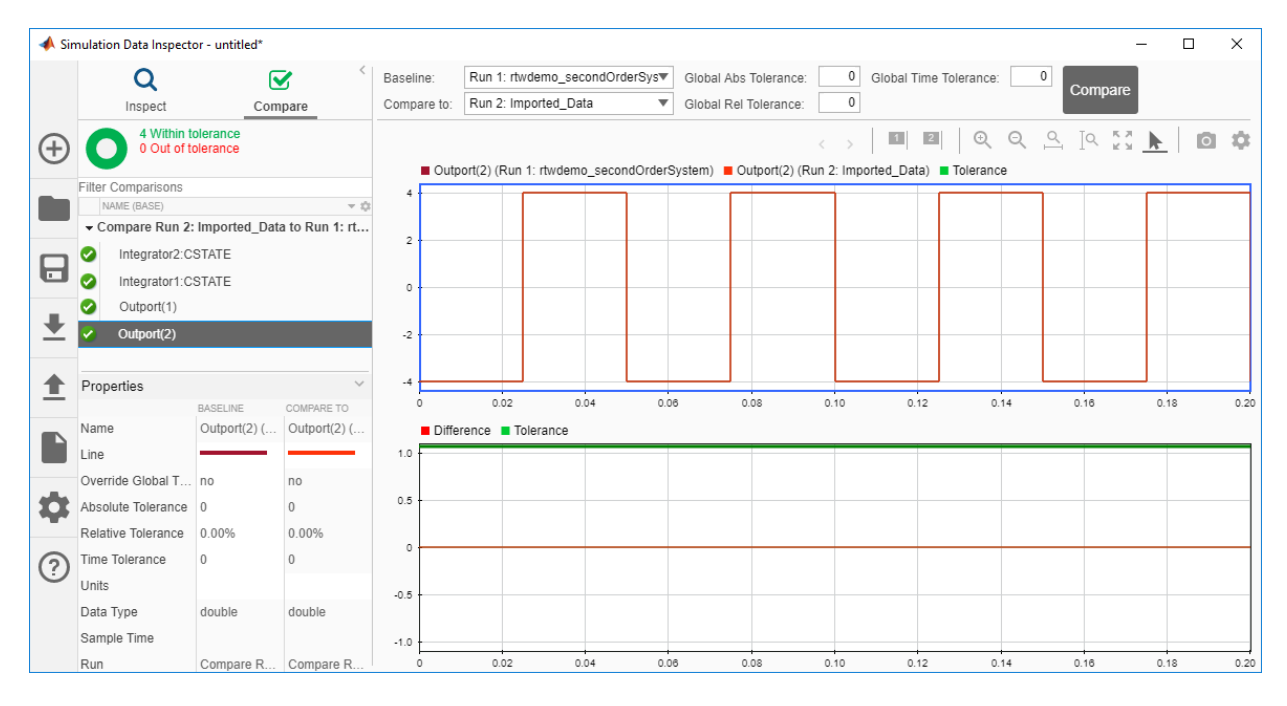

The next example shows how to run the executable on your machine by using Simulink as an interface for testing. See ["Tune Parameters and Monitor Signals During Execution" on](#page-57-0) [page 2-18](#page-57-0).

# <span id="page-57-0"></span>**Tune Parameters and Monitor Signals During Execution**

#### **In this section...**

"Configure Data Accessibility" on page 2-18 ["Build Standalone Executable" on page 2-20](#page-59-0) ["Run Executable" on page 2-21](#page-60-0) ["Connect Simulink to Executable" on page 2-21](#page-60-0) ["Tune Parameter" on page 2-22](#page-61-0) ["More Information" on page 2-23](#page-62-0)

This example shows how to access parameter and signal data while a generated executable runs. Use this approach to experiment with parameters and signal inputs during rapid prototyping.

To interact with a generated program by using Simulink, simulate a model in external mode. In this example, the program runs as a standalone executable in nonreal time on your host computer. Simulink communicates with the executable by using a TCP/IP link.

To learn about the example model and how to generate code, see the tutorials ["Generate](#page-41-0) [C Code for a Model" on page 2-2](#page-41-0) and ["Build and Run Executable" on page 2-11](#page-50-0).

#### **Configure Data Accessibility**

To efficiently implement a model in C code, you typically do not allocate storage in memory for every parameter, signal, and state in the model. If the model algorithm does not require these data items to calculate outputs, code generation optimizations can eliminate storage for the data. To instead allocate storage for the data so that you can access it during prototyping, disable the optimizations.

**1** Open the example model.

rtwdemo\_secondOrderSystem

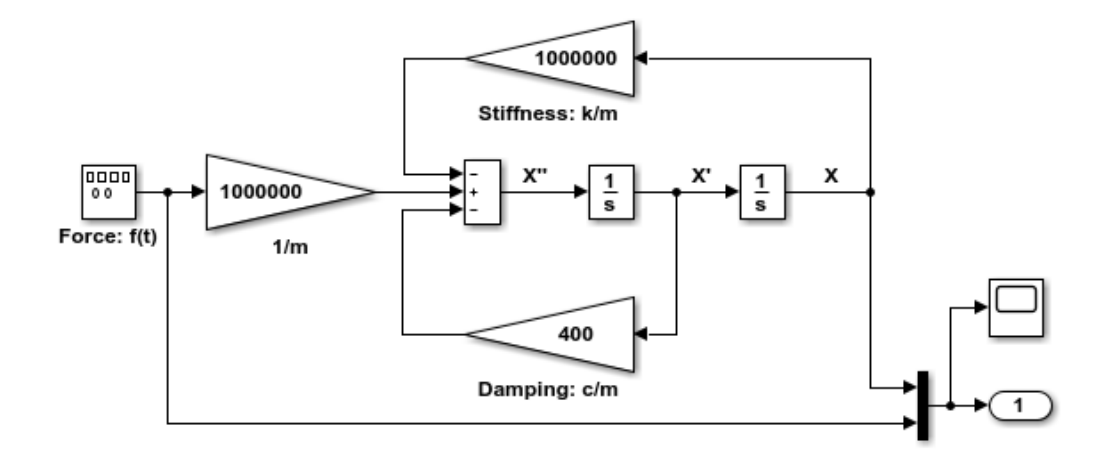

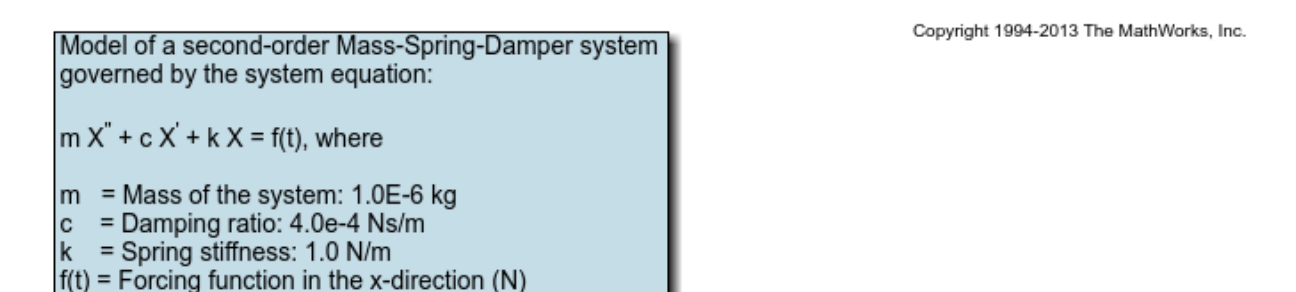

#### **2** Set Configuration Parameters > Code Generation > Optimization > Default **parameter behavior** to Tunable.

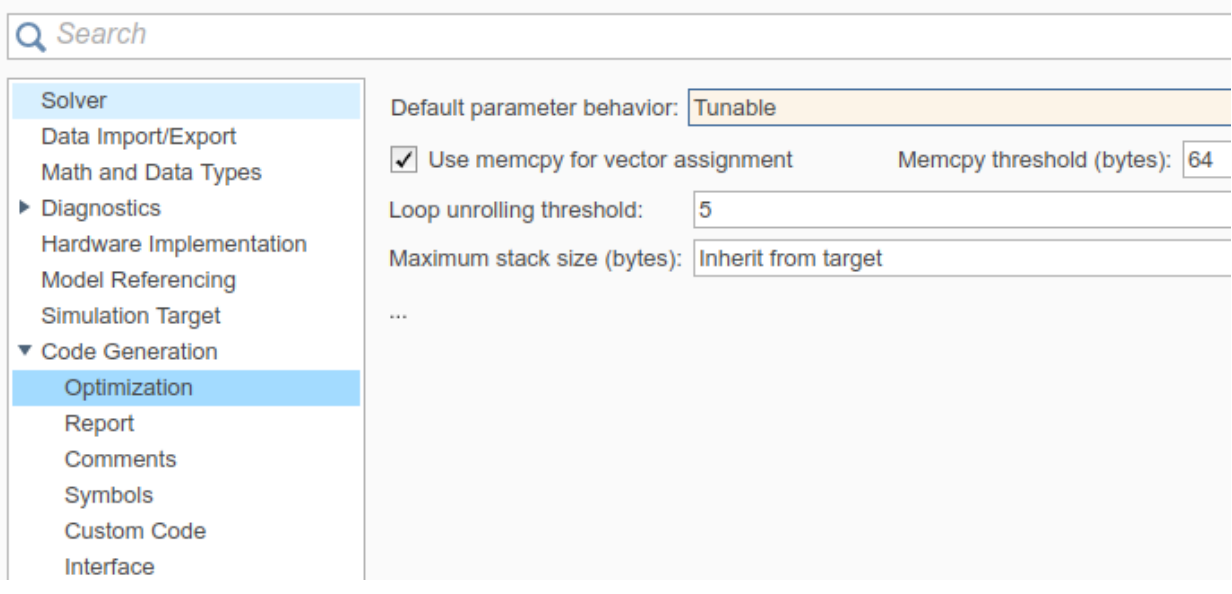

#### <span id="page-59-0"></span>Configuration Parameters: rtwdemo\_secondOrderSystem/Configuration (Active)

With this setting, by default, block parameters (such as the **Gain** parameter of a Gain block) are tunable in the generated code.

**3** Search for and clear the configuration parameter **Signal storage reuse**.

With this setting, by default, the generated code allocates storage for signal lines. The external mode simulation can access the values of these signals so that you can monitor the signals, for example, by using a Scope block in the model.

**4** Click **Apply**.

#### **Build Standalone Executable**

Generate code and create an executable from the model.

**1** Select the **Configuration Parameters** > **Code Generation** > **Interface** > **External mode** check box.

This option enables the generated executable to later communicate with Simulink.

**2** Generate code from the model. For example, in the model, press **Ctrl+B**.

<span id="page-60-0"></span>The generated executable, rtwdemo\_secondOrderSystem, appears in your current folder. A code generation report opens.

#### **Run Executable**

At the command prompt, run the generated executable. Use the option -tf to override the stop time so that the executable runs indefinitely.

```
system('rtwdemo_secondOrderSystem -tf inf &')
```
## **Connect Simulink to Executable**

To interact with the running process, use external mode simulation in Simulink.

**1** On the Simulink Editor toolbar, set the **Simulation mode** drop-down list to External.

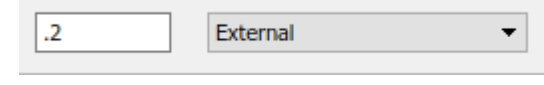

**2**

Click the **Connect to Target** button .

**3** In the model, double-click the Scope block. The scope displays the values of the system output signals.

<span id="page-61-0"></span>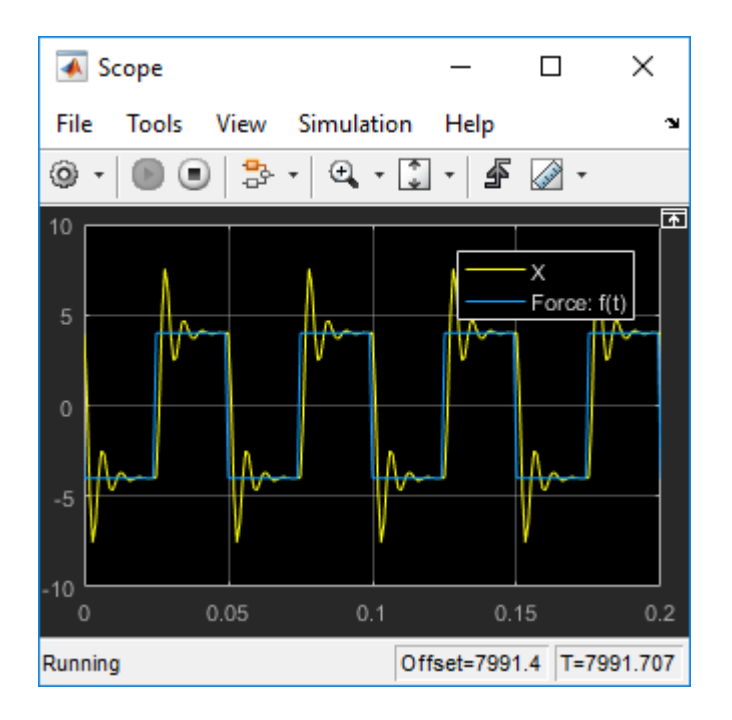

# **Tune Parameter**

Experiment with the value of a block parameter during execution. Observe the impact of the change.

- **1** In the model, select **View** > **Model Data Editor**.
- **2** In the Model Data Editor, inspect the **Parameters** tab.
- **3** In the model, click the Gain block named Damping: c/m.
- **4** In the Model Data Editor, change the value of **Gain** from 400 to 800.

The Scope block shows the effect of the change on the signal values.

<span id="page-62-0"></span>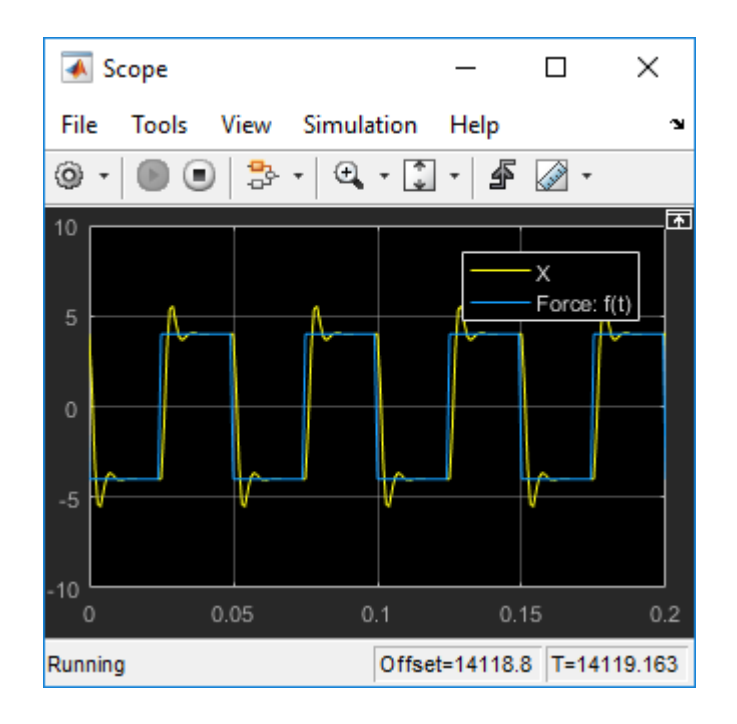

# **More Information**

For more information, this table includes common capabilities and resources for generating and executing C and C++ code for your model.

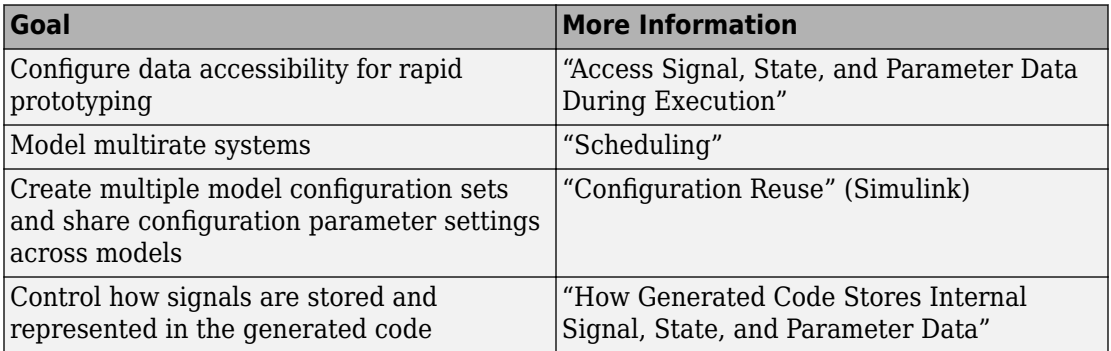

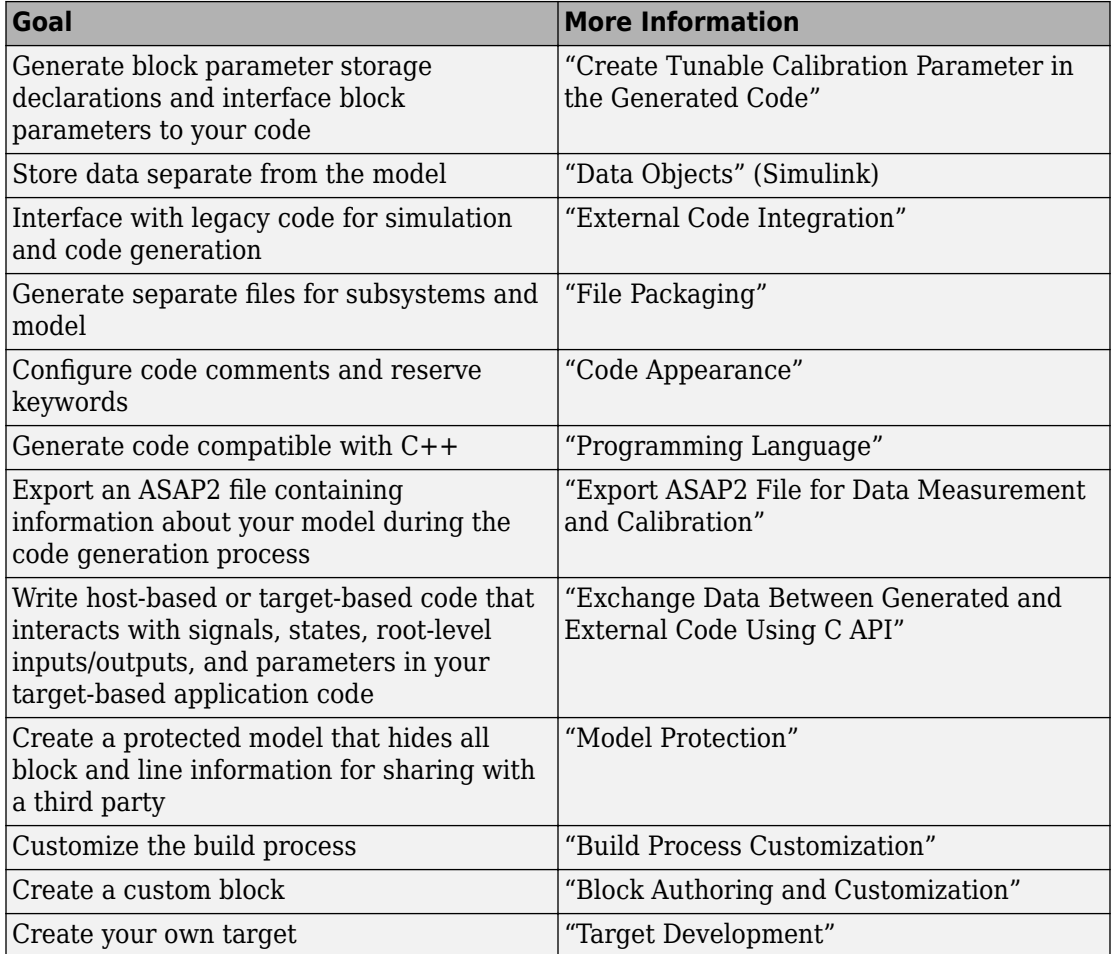